Používateľská príručka

© Copyright 2012 – 2014 Hewlett-Packard Development Company, L.P.

Bluetooth je ochranná známka príslušného vlastníka a spoločnosť Hewlett-Packard Company ju používa na základe licencie.

Informácie obsiahnuté v tomto dokumente sa môžu zmeniť bez predchádzajúceho upozornenia. Jediné záruky vzťahujúce sa na produkty a služby spoločnosti HP sú uvedené v prehláseniach o výslovnej záruke, ktoré sa dodávajú spolu s produktmi a službami. Žiadne informácie uvedené v tejto príručke nemožno považovať za dodatočnú záruku. Spoločnosť HP nie je zodpovedná za technické alebo redakčné chyby či vynechaný text v tejto príručke.

Štvrté vydanie: september 2014

Prvé vydanie: november 2012

Katalógové číslo dokumentu: 709332-234

#### Upozornenie týkajúce sa produktu

Táto príručka opisuje funkcie, ktoré obsahuje väčšina modelov. Niektoré funkcie nemusia byť vo vašom počítači k dispozícii.

Ak chcete otvoriť najnovšiu používateľskú príručku, prejdite na stránku <http://www.hp.com/support>a vyberte svoju krajinu/región. Vyberte položku Ovládače a súbory na prevzatie a potom postupujte podľa pokynov na obrazovke.

#### Podmienky používania softvéru

Inštaláciou, kopírovaním, preberaním alebo iným používaním ľubovoľného softvérového produktu predinštalovaného v tomto počítači vyjadrujete svoj súhlas s tým, že budete dodržiavať podmienky licenčnej zmluvy koncového používateľa (EULA) od spoločnosti HP. Ak s týmito licenčnými podmienkami nesúhlasíte, do 14 dní vráťte celý nepoužitý produkt (hardvér a softvér) a požiadajte o refundáciu. Na túto jedinú formu náhrady sa vzťahujú podmienky refundácie platné v mieste zakúpenia produktu.

Ak potrebujete akékoľvek ďalšie informácie alebo ak chcete požiadať o úplnú refundáciu, obráťte sa na miestnu predajňu (predajcu).

### Bezpečnostné varovanie

A VAROVANIE! Počítač si neklaďte priamo na stehná a nezakrývajte jeho vetracie otvory, aby sa znížilo riziko vzniku poranení spôsobených teplom alebo prehriatím počítača. Počítač používajte len na tvrdom a rovnom povrchu. Prúdeniu vzduchu nesmú brániť žiadne predmety s tvrdým povrchom, napríklad voliteľná tlačiareň v blízkosti počítača, ani predmety s mäkkým povrchom, napríklad vankúše, prikrývky alebo odev. Počas prevádzky takisto zabráňte kontaktu sieťového napájacieho adaptéra s pokožkou alebo predmetmi s mäkkým povrchom, napríklad vankúšmi, prikrývkami alebo odevmi. Počítač a sieťový napájací adaptér vyhovujú teplotným limitom pre povrchy, s ktorými prichádza používateľ do styku. Uvedené teplotné limity definuje Medzinárodný štandard pre bezpečnosť zariadení IT (IEC 60950-1).

# Obsah

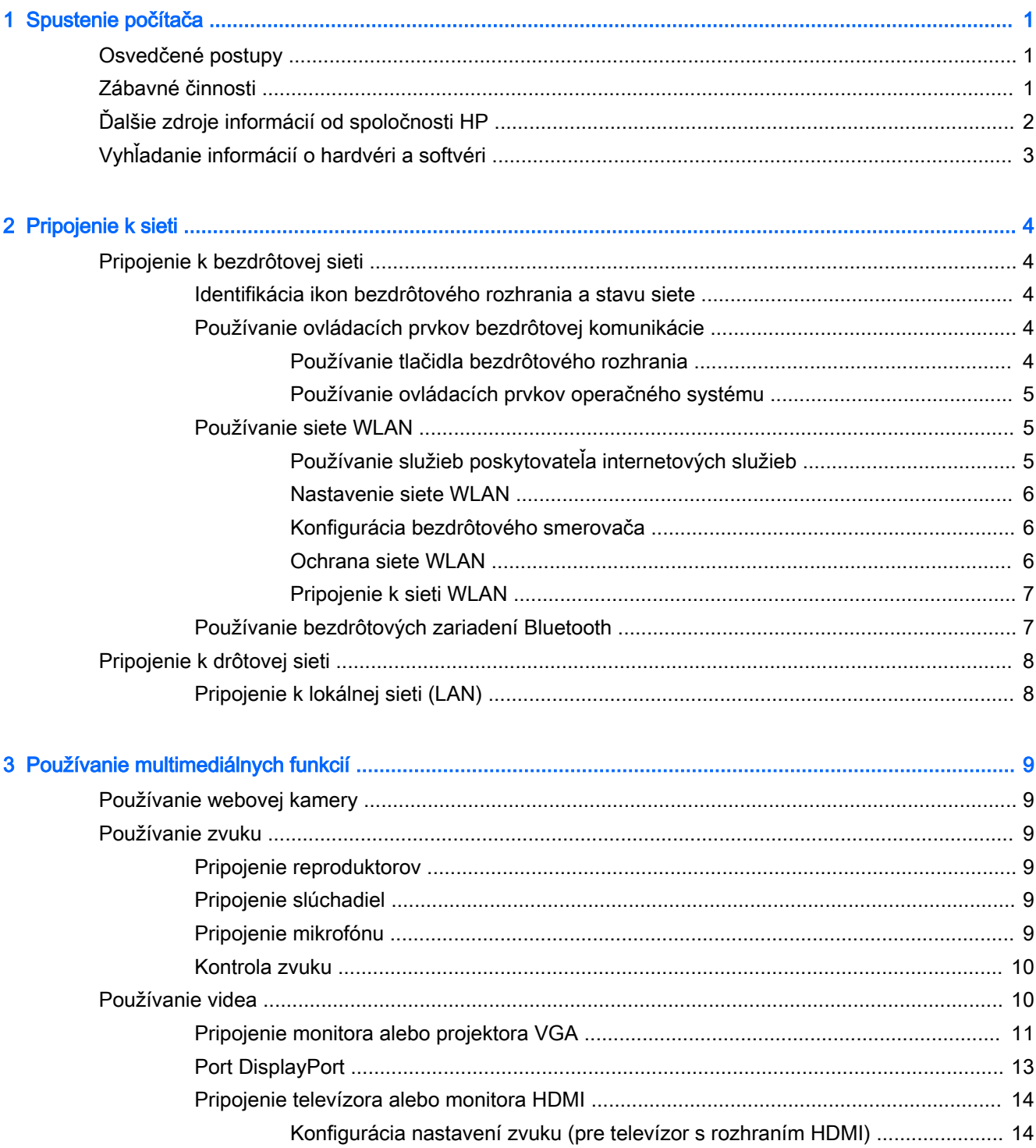

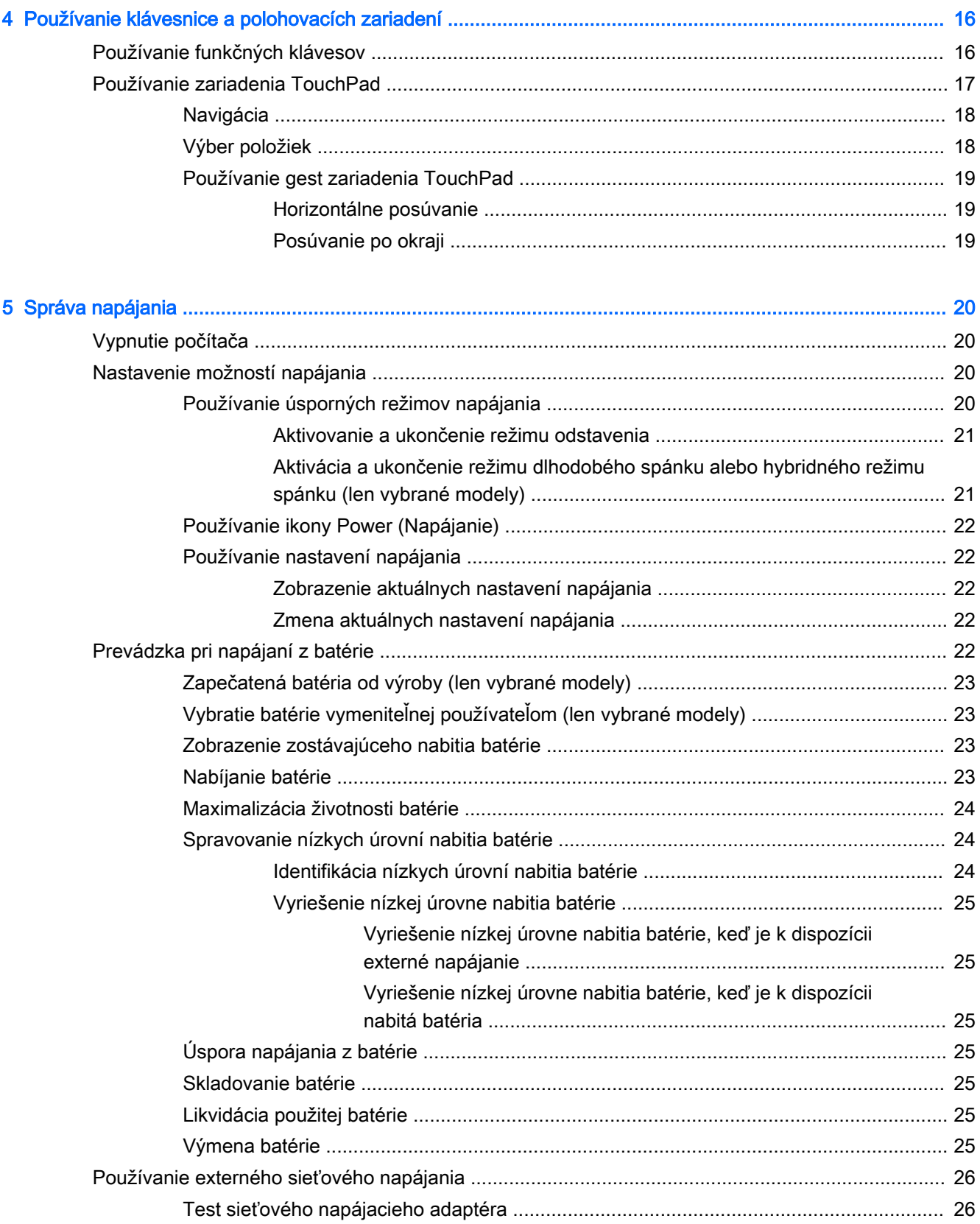

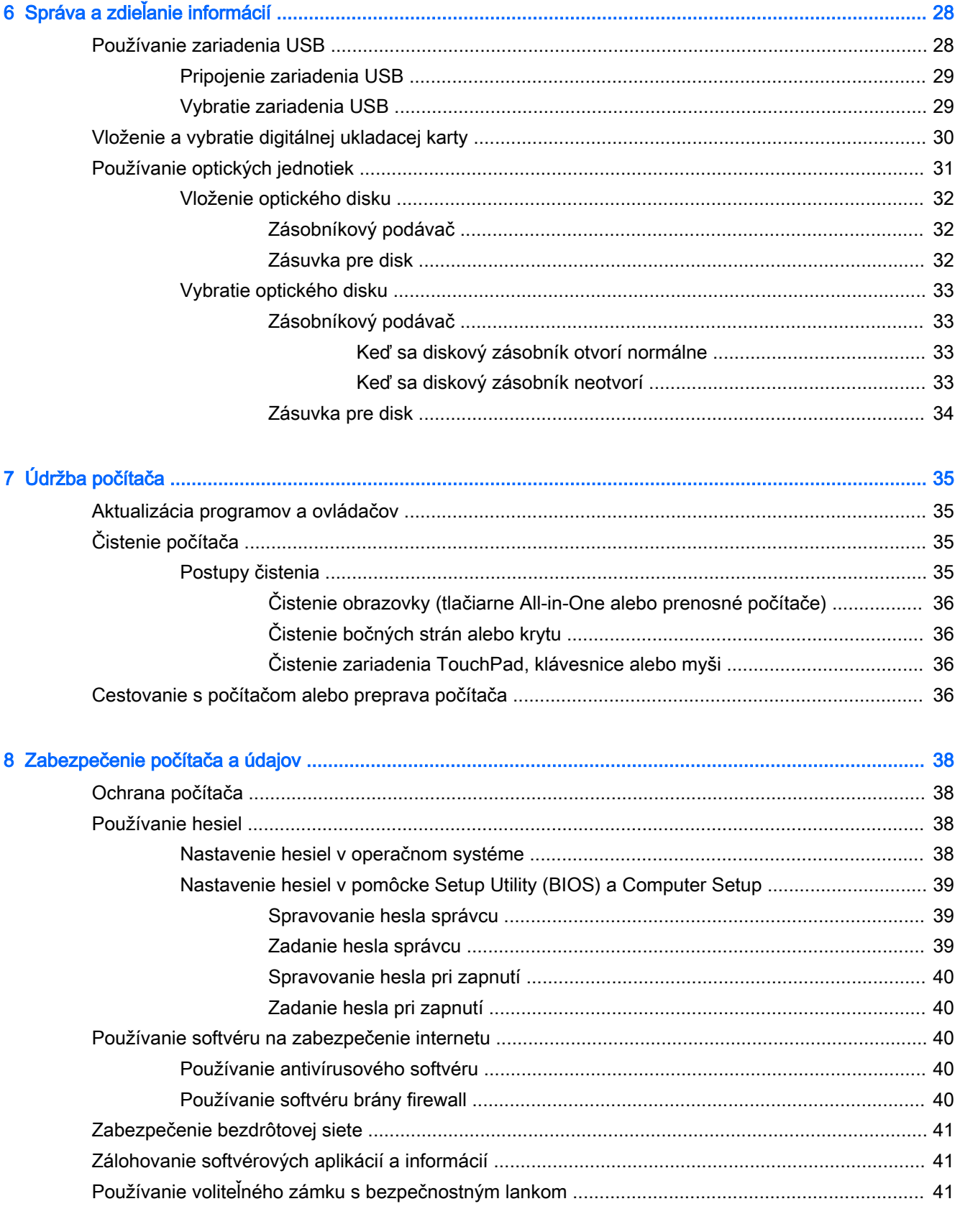

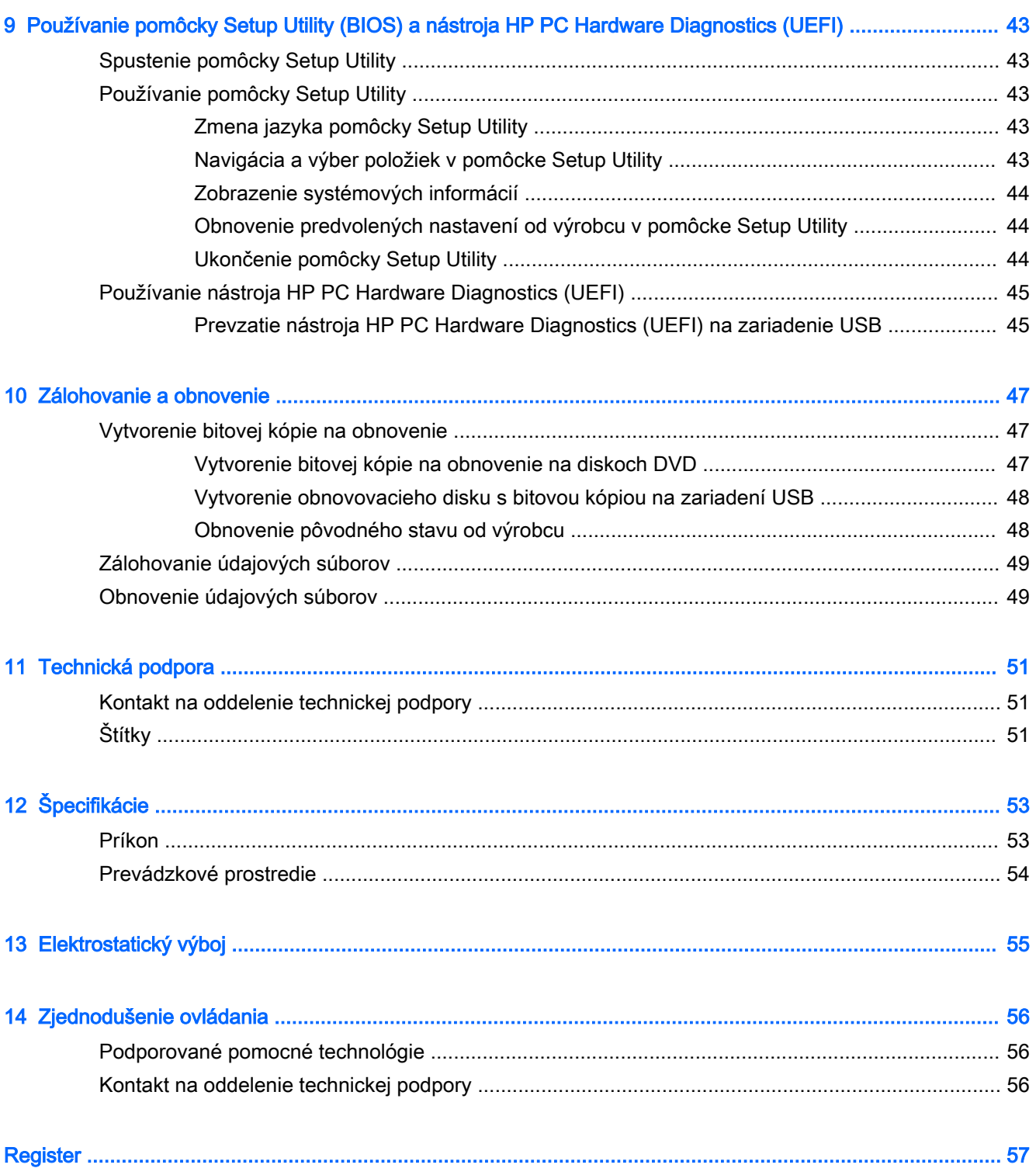

# <span id="page-8-0"></span>1 Spustenie počítača

 $\mathbb{Z}$  DÔLEŽITÉ: Operačný systém Ubuntu nainštalovaný v tomto počítači nepodporuje niektoré funkcie, ktoré sú dostupné v iných operačných systémoch. Systém Ubuntu nemusí napríklad podporovať prepínateľnú alebo duálnu grafiku, dotykovú obrazovku, sieť WWAN, snímač odtlačkov prstov, disk Blu-ray, modul Trusted Platform Module, zariadenie GPS a jednotky, ako sú M.2 SSD a mSATA. Systém Ubuntu tiež neposkytuje úplnú podporu pre zariadenie Bluetooth.

Tento počítač je výkonný nástroj navrhnutý na zdokonalenie vašej práce aj zábavy. Ak chcete využívať svoj počítač čo najviac, prečítajte si túto kapitolu a získajte informácie o osvedčených postupoch používania počítača po inštalácii, zábavných činnostiach, ktoré môžete s počítačom vykonávať, ako aj o možnostiach, kde získate ďalšie zdroje informácií od spoločnosti HP.

# Osvedčené postupy

Ak chcete chrániť svoje rozumné investície, po inštalácii a registrácii počítača odporúčame vykonať nasledujúce kroky:

- Zálohujte svoj pevný disk vytvorením obnovovacích diskov alebo obnovovacej jednotky flash. Prečítajte si časť [Zálohovanie a obnovenie na strane 47.](#page-54-0)
- Pripojte sa k drôtovej alebo bezdrôtovej sieti (ak ešte nie ste pripojení). Podrobné informácie nájdete v časti [Pripojenie k sieti na strane 4](#page-11-0).
- Oboznámte sa s hardvérom a softvérom počítača. Informácie nájdete v častiach [Vyhľadanie](#page-10-0) [informácií o hardvéri a softvéri na strane 3](#page-10-0) a [Používanie multimediálnych funkcií](#page-16-0)  [na strane 9](#page-16-0).
- Aktualizujte antivírusový softvér alebo si ho zakúpte. Ďalšie informácie nájdete v časti [Používanie antivírusového softvéru na strane 40](#page-47-0).

# Zábavné činnosti

- Viete, že v počítači môžete sledovať video v službe YouTube. No vedeli ste, že okrem toho môžete svoj počítač pripojiť k televízoru a sledovať toto video v televízore? Ďalšie informácie nájdete v časti [Pripojenie televízora alebo monitora HDMI na strane 14.](#page-21-0)
- Viete, že v počítači môžete počúvať hudbu. No vedeli ste, že svoj počítač môžete využiť aj na živé vysielanie rádia a počúvať tak hudbu alebo diskusné relácie z celého sveta? Prečítajte si časť [Používanie zvuku na strane 9.](#page-16-0)
- Viete, že môžete vo svojom počítači vytvárať pôsobivé prezentácie. No vedeli ste, že sa okrem toho môžete pripojiť k projektoru a podeliť sa tak o svoje myšlienky so skupinou? Prečítajte si časť [Pripojenie monitora alebo projektora VGA na strane 11](#page-18-0).

# <span id="page-9-0"></span>Ďalšie zdroje informácií od spoločnosti HP

Na zapnutie počítača a vyhľadanie tejto príručky ste už použili *Inštalačné pokyny*. Podrobné informácie o produkte, postupoch a omnoho viac nájdete v tejto tabuľke.

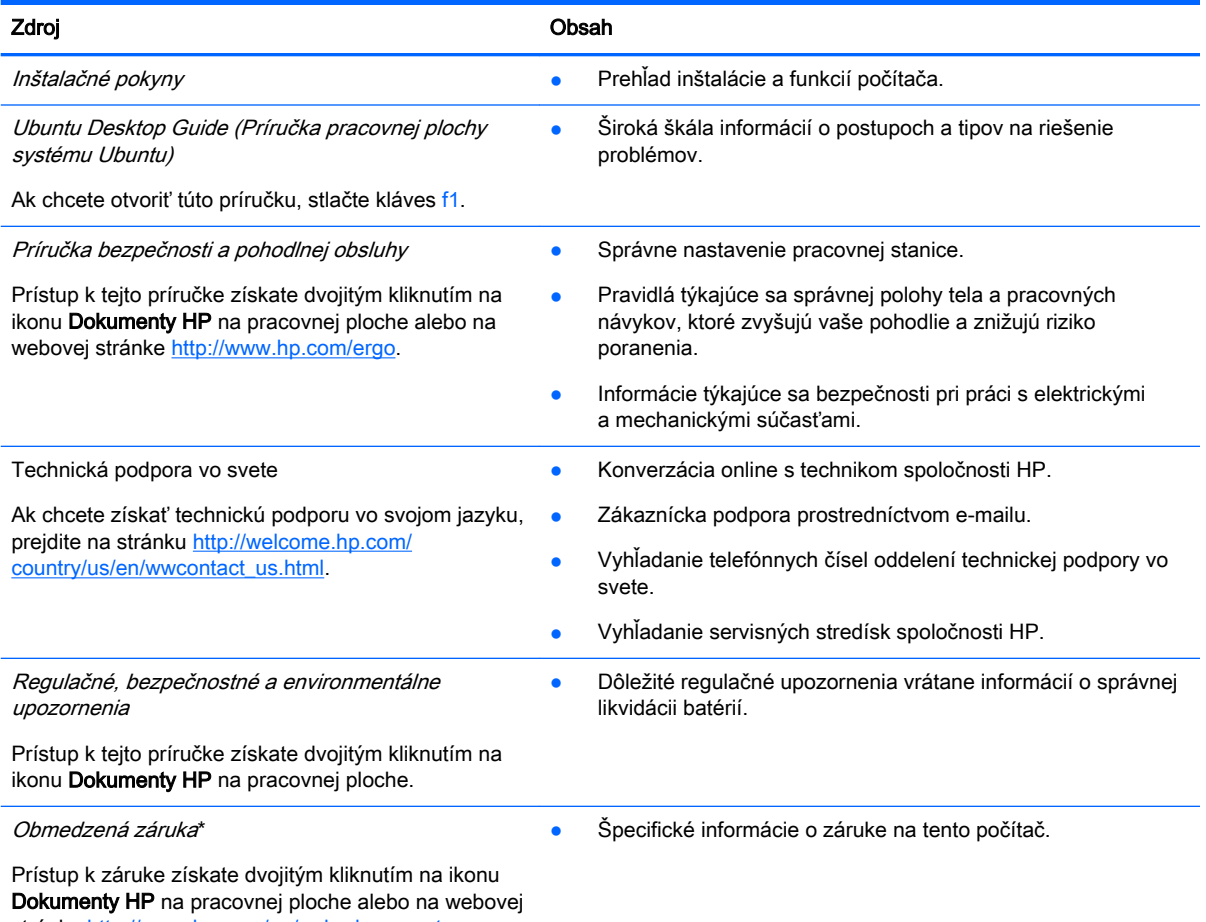

stránke<http://www.hp.com/go/orderdocuments>.

\* Dokument s výslovne poskytnutou obmedzenou zárukou spoločnosti HP platnou pre váš produkt nájdete v používateľských príručkách v počítači alebo na disku CD/DVD dodanom v škatuli. Spoločnosť HP môže v niektorých krajinách/regiónoch poskytovať tlačenú obmedzenú záruku spoločnosti HP dodanú v balení. V krajinách/regiónoch, v ktorých sa záruka nedodáva v tlačenom formáte, si tlačenú kópiu môžete vyžiadať na stránke <http://www.hp.com/go/orderdocuments>alebo písomne na adresách:

- Severná Amerika: Hewlett-Packard, MS POD, 11311 Chinden Blvd., Boise, ID 83714, USA
- Európa, Blízky východ, Afrika: Hewlett-Packard, POD, Via G. Di Vittorio, 9, 20063, Cernusco s/Naviglio (MI), Italy
- Tichomorská Ázia: Hewlett-Packard, POD, P.O. Box 200, Alexandra Post Office, Singapore 911507

Do žiadosti o tlačenú kópiu záruky uveďte číslo produktu, záručnú lehotu (nachádza sa na servisnom štítku), meno a poštovú adresu.

DÔLEŽITÉ: Produkt HP nevracajte na vyššie uvedené adresy. Podporu pre USA nájdete na adrese [http://www.hp.com/go/](http://www.hp.com/go/contactHP) [contactHP.](http://www.hp.com/go/contactHP) Medzinárodnú podporu nájdete na adrese [http://welcome.hp.com/country/us/en/wwcontact\\_us.html.](http://welcome.hp.com/country/us/en/wwcontact_us.html)

# <span id="page-10-0"></span>Vyhľadanie informácií o hardvéri a softvéri

- 1. Kliknite na ikonu ponuky System (Systém) úplne vpravo na hornom paneli a potom kliknite na položku System Settings (Nastavenia systému).
- 2. Vyberte ikonu Details (Detaily) v časti System (Systém).

Zobrazí sa prehľad všetkých zariadení nainštalovaných v počítači vrátane optických jednotiek, skladovacích zariadení SSD či sekundárneho pevného disku.

Vyhľadanie informácií o tom, aký softvér je nainštalovaný v počítači:

- 1. Kliknite na tlačidlo Ubuntu Software Center (Softvérové centrum systému Ubuntu) v ľavej časti pracovnej plochy v aplikácii Launcher (Spúšťač) a potom kliknutím na položku Installed (Nainštalované) v hornej časti okna zobrazte kategórie softvéru.
- 2. Kliknutím na kategóriu softvéru zobrazte nainštalovaný softvér pre príslušnú kategóriu.

# <span id="page-11-0"></span>2 Pripojenie k sieti

Pri cestovaní si môžete svoj počítač zobrať so sebou. No aj keď ste doma, môžete pomocou svojho počítača a pripojenia k drôtovej alebo bezdrôtovej sieti preskúmať svet a získať prístup k informáciám z miliónov webových lokalít. Táto kapitola vám pomôže spojiť sa so svetom.

# Pripojenie k bezdrôtovej sieti

Pri použití bezdrôtovej technológie sa údaje prenášajú prostredníctvom rádiových vĺn namiesto káblov. Počítač môže byť vybavený jedným alebo viacerými z nasledujúcich bezdrôtových zariadení:

- Zariadenie bezdrôtovej lokálnej siete (WLAN) pripája počítač k bezdrôtovým lokálnym sieťam (bežne označovaným aj ako siete Wi-Fi, bezdrôtové siete LAN alebo WLAN) vo firmách, v domácnostiach a na verejných priestranstvách, ako sú letiská, reštaurácie, kaviarne, hotely a univerzity. V sieťach WLAN komunikuje mobilné bezdrôtové zariadenie v počítači s bezdrôtovým smerovačom alebo bezdrôtovým prístupovým bodom.
- Zariadenie Bluetooth® slúži na vytvorenie osobnej siete PAN, ktorá umožňuje pripojenie k iným zariadeniam Bluetooth, ako sú počítače, telefóny, tlačiarne, slúchadlá s mikrofónom, reproduktory a fotoaparáty. V sieti PAN každé zariadenie priamo komunikuje s inými zariadeniami a zariadenia musia byť relatívne blízko pri sebe – zvyčajne do 10 metrov od seba.

### Identifikácia ikon bezdrôtového rozhrania a stavu siete

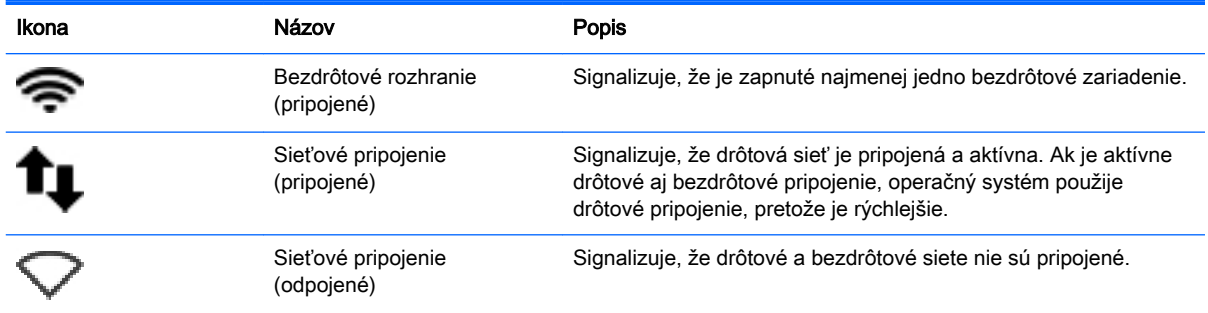

### Používanie ovládacích prvkov bezdrôtovej komunikácie

Na ovládanie bezdrôtových zariadení v počítači môžete použiť jednu alebo viaceré z nasledujúcich funkcií:

- Tlačidlo bezdrôtového rozhrania, vypínač bezdrôtových zariadení, kláves bezdrôtovej komunikácie alebo kláves režimu Lietadlo (v tejto kapitole sa uvádza ako tlačidlo bezdrôtového rozhrania) (len vybrané modely)
- Ovládacie prvky operačného systému

#### Používanie tlačidla bezdrôtového rozhrania

V závislosti od modelu môže mať počítač tlačidlo bezdrôtového rozhrania, jedno alebo viac bezdrôtových zariadení a jeden alebo viac indikátorov bezdrôtového rozhrania. Všetky bezdrôtové <span id="page-12-0"></span>zariadenia v počítači sú v nastavení od výrobcu povolené, takže indikátor bezdrôtového rozhrania po zapnutí počítača svieti (na bielo).

Indikátor bezdrôtového rozhrania signalizuje celkový stav napájania bezdrôtových zariadení, nie stav jednotlivých zariadení. Ak indikátor bezdrôtového rozhrania svieti na bielo, najmenej jedno bezdrôtové zariadenie je zapnuté. Ak indikátor bezdrôtového rozhrania svieti na jantárovo, všetky bezdrôtové zariadenia sú vypnuté.

Keďže bezdrôtové zariadenia sú v predvolenom nastavení od výrobcu aktívne, tlačidlo bezdrôtového rozhrania môžete použiť na súčasné zapnutie alebo vypnutie bezdrôtových zariadení. Jednotlivé bezdrôtové zariadenia možno ovládať kliknutím na ikonu ponuky Network (Sieť) v úplne vpravo na hornom paneli a následným kliknutím na položku Edit Connections (Upraviť spojenia).

#### Používanie ovládacích prvkov operačného systému

Povolenie alebo zakázanie zariadenia bezdrôtovej alebo drôtovej siete:

- 1. Kliknite na ikonu ponuky Network (Sieť) úplne vpravo na hornom paneli.
- 2. Ak chcete povoliť alebo zakázať jedno z nasledujúcich zariadení, začiarknite alebo zrušte začiarknutie jednej z týchto možností:
	- Enable Networking (all network devices) (Povoliť sieť (všetky sieťové zariadenia))
	- Enable Wireless (Povoliť bezdrôtové pripojenie)

### Používanie siete WLAN

Pomocou zariadenia siete WLAN môžete získať prístup k bezdrôtovej lokálnej sieti (WLAN), ktorá zahŕňa ďalšie počítače a príslušenstvo prepojené pomocou bezdrôtového smerovača alebo bezdrôtového prístupového bodu.

POZNÁMKA: Pri vytváraní bezdrôtového pripojenia alebo pri povoľovaní prístupu používateľom v sieti sa zobrazí výzva na zadanie koreňového hesla.

POZNÁMKA: Výrazy bezdrôtový smerovač a bezdrôtový prístupový bod sa často používajú synonymne.

- Veľké siete WLAN, napríklad firemné alebo verejné siete WLAN, obyčajne využívajú bezdrôtové prístupové body, ktoré dokážu obsluhovať veľký počet počítačov a príslušenstva a ktoré dokážu oddeliť dôležité sieťové funkcie.
- Domáca sieť WLAN alebo sieť WLAN malej kancelárie zvyčajne využíva bezdrôtový smerovač, ktorý umožňuje niekoľkým počítačom komunikujúcim bezdrôtovo a klasicky po kábloch, aby zdieľali internetové pripojenie, tlačiareň a súbory, a to všetko bez nutnosti investície do ďalšieho hardvéru alebo softvéru.

Ak chcete používať zariadenie siete WLAN v počítači, musíte sa pripojiť k infraštruktúre siete WLAN (k dispozícii prostredníctvom poskytovateľa služieb, prípadne vo verejnej alebo firemnej sieti).

### Používanie služieb poskytovateľa internetových služieb

Pri nastavovaní prístupu na internet v domácnosti si musíte vytvoriť konto u poskytovateľa internetových služieb. Ak si chcete zakúpiť internetové služby a modem, obráťte sa na poskytovateľa internetových služieb. Poskytovateľ internetových služieb vám pomôže nainštalovať modem a sieťový kábel na pripojenie bezdrôtového počítača k modemu a otestovať službu pripojenia na internet.

**EM** POZNÁMKA: Poskytovateľ internetových služieb vám poskytne meno používateľa a heslo umožňujúce prístup na internet. Tieto informácie si poznačte a odložte na bezpečné miesto.

### <span id="page-13-0"></span>Nastavenie siete WLAN

Ak chcete nastaviť sieť WLAN a pripájať sa na internet, potrebujete nasledujúce zariadenia:

- širokopásmový modem (DSL alebo káblový) (1) a služby vysokorýchlostného pripojenia na internet zakúpené od poskytovateľa internetových služieb,
- bezdrôtový smerovač (2) (kupuje sa samostatne),
- počítač s bezdrôtovým pripojením (3).

**EZ POZNÁMKA:** Niektoré modemy sú vybavené zabudovaným bezdrôtovým smerovačom. Obráťte sa na poskytovateľa internetových služieb, aby ste zistili typ svojho modemu.

Na obrázku nižšie uvádzame príklad inštalácie bezdrôtovej siete, ktorá je pripojená na internet.

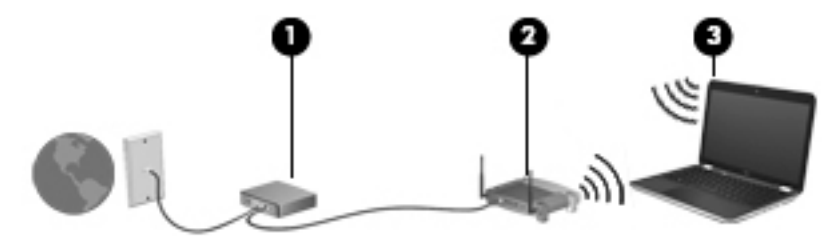

Spolu s tým, ako sa bude vaša sieť rozrastať, môžu sa k nej pripájať ďalšie počítače s bezdrôtovým alebo drôtovým pripojením s cieľom získať prístup na internet.

Pomoc pri nastavovaní siete WLAN nájdete v dokumentácii od výrobcu smerovača alebo od poskytovateľa internetových služieb.

#### Konfigurácia bezdrôtového smerovača

Pomoc pri nastavovaní siete WLAN nájdete v dokumentácii od výrobcu smerovača alebo od poskytovateľa internetových služieb.

 $\mathbb{F}$  POZNÁMKA: Odporúča sa, aby ste nový počítač s bezdrôtovým pripojením najskôr pripojili k smerovaču pomocou sieťového kábla dodaného so smerovačom. Po úspešnom pripojení počítača na internet môžete kábel odpojiť a pristupovať na internet prostredníctvom bezdrôtovej siete.

#### Ochrana siete WLAN

Ak nastavujete sieť WLAN alebo pristupujete k existujúcej sieti WLAN, vždy aktivujte bezpečnostné funkcie, aby ste chránili sieť pred neoprávneným prístupom. Siete WLAN na verejných miestach (v prístupových bodoch), napríklad v kaviarňach a na letiskách, často neposkytujú žiadne zabezpečenie. Ak máte obavy o bezpečnosť svojho počítača v určitom prístupovom bode, obmedzte v ňom svoje sieťové aktivity len na odosielanie nedôverných e-mailov a na základné surfovanie po internete.

Bezdrôtové rádiové signály sa šíria mimo siete, a tak ostatné zariadenia siete WLAN môžu zachytiť nechránené signály. Sieť WLAN môžete chrániť nasledujúcimi spôsobmi:

Používaite bránu firewall.

Brána firewall kontroluje údaje aj žiadosti o údaje odosielané do vašej siete a odstraňuje všetky podozrivé položky. Brány firewall sú k dispozícii v softvérových aj hardvérových formách. Niektoré siete používajú kombináciu oboch typov. Systém Ubuntu neobsahuje softvér brány firewall, ale môžete si prevziať softvér Gufw, bezplatnú bránu firewall, ktorú systém Ubuntu

<span id="page-14-0"></span>poskytuje. Informácie o prevzatí a inštalácii softvéru Gufw nájdete v časti [Používanie softvéru](#page-47-0) [brány firewall na strane 40](#page-47-0).

● Používajte šifrovanie bezdrôtovej komunikácie.

Šifrovanie bezdrôtovej komunikácie používa nastavenia zabezpečenia na šifrovanie a dešifrovanie údajov, ktoré sa prenášajú cez sieť.

#### Pripojenie k sieti WLAN

Ak sa chcete pripojiť k sieti WLAN, postupujte podľa týchto krokov:

- 1. Uistite sa, že je zariadenie siete WLAN zapnuté. Ak je zariadenie zapnuté, indikátor bezdrôtového rozhrania svieti na bielo. Ak indikátor bezdrôtového rozhrania svieti na jantárovo, stlačte tlačidlo bezdrôtového rozhrania.
- 2. Kliknite na ikonu ponuky Network (Sieť) úplne vpravo na hornom paneli.

Dostupné bezdrôtové siete sú uvedené v zozname Wireless Networks (Bezdrôtové siete).

3. Kliknite na požadovanú bezdrôtovú sieť.

Ak má sieť WLAN aktivované zabezpečenie, zobrazí sa výzva na zadanie kódu zabezpečenia siete. Zadajte kód a potom kliknutím na tlačidlo OK dokončite pripojenie.

- **EX POZNÁMKA:** Ak sa chcete pripojiť k sieti, ktorá sa nezistila automaticky, kliknite na ikonu ponuky Network (Sieť) a vyberte položku Connect to Hidden Wireless Network (Pripojiť k skrytej bezdrôtovej sieti). Zadajte identifikátor ESSID a nastavte parametre šifrovania.
- POZNÁMKA: Ak nie sú uvedené žiadne siete WLAN a vaša sieť nie je skrytá, nachádzate sa mimo dosahu bezdrôtového smerovača alebo prístupového bodu.

Ak sa nezobrazuje sieť, ku ktorej sa chcete pripojiť, kliknite na ikonu ponuky Network (Sieť) úplne vpravo na hornom paneli a kliknite na položku Edit Connections (Upraviť spojenia).

 $\mathbb{F}$  POZNÁMKA: Funkčný dosah (dosah bezdrôtových signálov) závisí od implementácie siete WLAN, výrobcu smerovača a miery rušenia spôsobeného inými elektronickými zariadeniami alebo rôznymi stavebnými prekážkami, ako sú steny alebo podlahy.

### Používanie bezdrôtových zariadení Bluetooth

V závislosti od modelu môže mať počítač zariadenie Bluetooth. Zariadenie Bluetooth umožňuje bezdrôtovú komunikáciu na krátku vzdialenosť nahrádzajúcu fyzické prepojenia pomocou káblov, ktorými sa obvykle prepájajú napríklad nasledujúce elektronické zariadenia:

- Počítače (stolné, prenosné, PDA)
- Telefóny (mobilné, bezdrôtové, telefóny Smart Phone)
- Obrazové zariadenia (tlačiareň, fotoaparát)
- Zvukové zariadenia (slúchadlá s mikrofónom, reproduktory)
- Mvš

Zariadenia Bluetooth poskytujú funkciu peer-to-peer, ktorá z týchto zariadení umožňuje vytvoriť osobnú sieť PAN. Informácie o konfigurácii a používaní zariadení Bluetooth nájdete v Pomocníkovi softvéru zariadenia Bluetooth.

# <span id="page-15-0"></span>Pripojenie k drôtovej sieti

Pripojenie k sieti LAN vyžaduje 8-kolíkový sieťový kábel RJ-45.

X VAROVANIE! Ak chcete znížiť riziko zásahu elektrickým prúdom, požiaru alebo poškodenia zariadenia, nezapájajte kábel modemu ani telefónny kábel do sieťového konektora RJ-45.

## Pripojenie k lokálnej sieti (LAN)

Ak chcete doma pripojiť počítač priamo k smerovaču (namiesto použitia bezdrôtového pripojenia) alebo ak sa chcete v kancelárii pripojiť k existujúcej drôtovej sieti, použite pripojenie prostredníctvom siete LAN.

Ak chcete zapojiť sieťový kábel, postupujte podľa týchto krokov:

- 1. Zapojte sieťový kábel do sieťového konektora (1) na počítači.
- 2. Druhý koniec sieťového kábla zapojte do sieťového konektora v stene (2) alebo do smerovača.
	- $\mathbb{R}^n$  POZNÁMKA: Ak sieťový kábel obsahuje obvod na potlačenie šumu (3), ktorý zabraňuje interferencii s televíznym a rozhlasovým signálom, zapojte do počítača ten koniec kábla, ktorý sa nachádza bližšie k uvedenému obvodu.

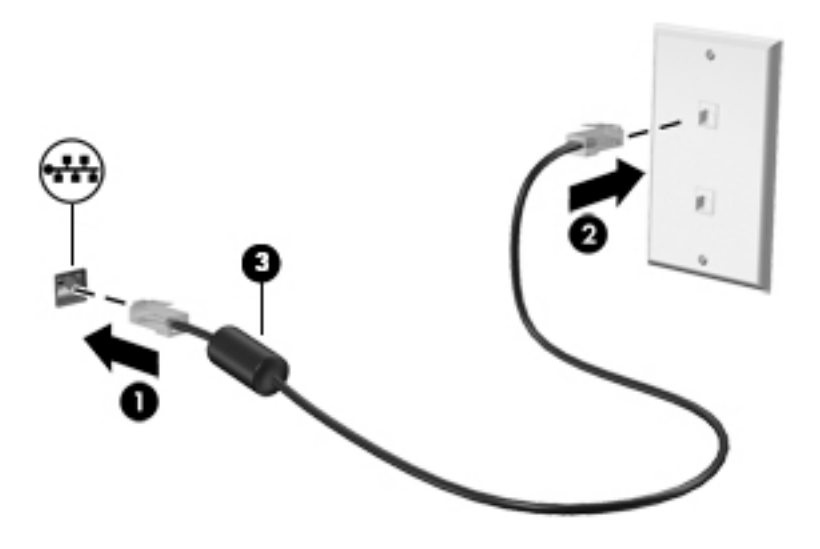

# <span id="page-16-0"></span>3 Používanie multimediálnych funkcií

Svoj počítač HP môžete používať ako multimediálny rozbočovač na socializovanie prostredníctvom webovej kamery, na vychutnávanie a spravovanie hudby, ako aj na preberanie a sledovanie filmov. Ak chcete svoj počítač premeniť na ešte pôsobivejšie multimediálne centrum, pripojte k nemu externé zariadenia, napríklad monitor, projektor, televízor, reproduktory, slúchadlá a v prípade vybraných modelov aj zariadenia s vysokým rozlíšením. Môžete tiež použiť webovú kameru s aplikáciami, ako sú Google Hangouts a Skype.

## Používanie webovej kamery

Súčasťou vášho počítača môže byť integrovaná webová kamera. Webová kamera je výkonný nástroj spoločenských sietí, ktorá umožňuje bezprostredne komunikovať s priateľmi a kolegami od vedľa alebo na opačnom konci sveta. Vďaka webovej kamere môžete prenášať video pomocou softvéru na výmenu okamžitých správ a s predinštalovaným softvérom. kamerou môžete snímať fotografie.

## Používanie zvuku

V počítačoch HP s optickou jednotkou môžete prehrávať hudobné disky CD, preberať a počúvať hudbu, vysielať zvukový obsah z webu (vrátane rádia), nahrávať zvuk alebo mixovať zvuk a obraz a vytvárať tak multimédiá. Ak chcete vylepšiť zážitok z počúvania, pripojte externé zvukové zariadenia, ako napríklad reproduktory či slúchadlá.

### Pripojenie reproduktorov

Káblové reproduktory možno pripojiť k počítaču zapojením do portov USB (alebo do konektora zvukového výstupu) na počítači alebo na rozširujúcej základni.

Ak chcete do počítača zapojiť *bezdrôtové* reproduktory, postupujte podľa pokynov výrobcu príslušného zariadenia. Informácie o pripojení reproduktorov s vysokým rozlíšením k počítaču nájdete v časti [Konfigurácia nastavení zvuku \(pre televízor s rozhraním HDMI\) na strane 14](#page-21-0). Skôr než pripojíte zvukové zariadenia, upravte hlasitosť.

### Pripojenie slúchadiel

Káblové slúchadlá možno zapojiť do konektora pre slúchadlá na počítači.

Ak chcete zapojiť bezdrôtové slúchadlá do počítača, postupujte podľa pokynov výrobcu príslušného zariadenia.

 $\bigwedge$  VAROVANIE! Pred nasadením slúchadiel, slúchadiel do uší alebo slúchadiel s mikrofónom upravte hlasitosť, aby ste znížili riziko poranenia. Ďalšie bezpečnostné informácie nájdete v príručke Regulačné, bezpečnostné a environmentálne upozornenia.

### Pripojenie mikrofónu

Ak chcete nahrávať zvuk, zapojte mikrofón do konektora pre mikrofón na počítači. Pri nahrávaní dosiahnete najlepšie výsledky, keď budete hovoriť priamo do mikrofónu v prostredí bez šumu pozadia.

### <span id="page-17-0"></span>Kontrola zvuku

Ak chcete skontrolovať systémový zvuk v počítači, postupujte podľa týchto krokov:

- 1. Kliknite na ikonu ponuky System (Systém) úplne vpravo na hornom paneli a potom kliknite na položku System Settings (Nastavenia systému) > ikonu Sound (Zvuk).
- 2. Kliknite na kartu Sound Effects (Zvukové efekty) a potom výberom niektorej z možností zvuku v časti Choose an alert sound (Vybrať zvukové upozornenie) otestujte každý zvuk.

Ak chcete skontrolovať nahrávacie funkcie v počítači, postupujte podľa týchto krokov:

- 1. Kliknite na ikonu ponuky System (Systém) úplne vpravo na hornom paneli a potom kliknite na položku System Settings (Nastavenia systému) > ikonu Sound (Zvuk).
- 2. Kliknite na kartu Input (Vstup) a potom vyberte položku Line in (Linkový) alebo Internal Microphone (Interný mikrofón) na paneli Record sound from (Zdroj nahrávaného zvuku) v ľavej časti okna.
- 3. Upravte hlasitosť vstupu posunutím posúvača Input volume (Hlasitosť vstupu) do požadovaného nastavenia.
- **E POZNÁMKA:** Pri nahrávaní dosiahnete najlepšie výsledky, keď budete hovoriť priamo do mikrofónu v prostredí bez šumu pozadia.

Ak chcete potvrdiť alebo zmeniť nastavenia zvuku v počítači, kliknite na ikonu ponuky Sound (Zvuk) vpravo na hornom paneli.

## Používanie videa

Počítač HP je výkonné obrazové zariadenie, ktoré umožňuje sledovať video vysielané z vašich obľúbených webových lokalít a preberať videá a filmy, ktoré môžete sledovať v počítači bez prístupu k sieti.

Ak chcete zdokonaliť svoj zážitok zo sledovania, použite niektorý z videoportov na počítači a pripojte externý monitor, projektor alebo televízor. Väčšina počítačov obsahuje port VGA, ktorý slúži na pripojenie analógových obrazových zariadení. Niektoré počítače majú port DisplayPort, ktorý slúži na pripojenie voliteľného digitálneho zobrazovacieho zariadenia, ako je napríklad vysokovýkonný monitor alebo projektor. Na niektorých počítačoch sa nachádza aj port HDMI, ktorý umožňuje pripojiť monitor alebo televízor s vysokým rozlíšením.

**DÔLEŽITÉ:** Skontrolujte, či je externé zariadenie zapojené pomocou správneho kábla do správneho portu na počítači. V prípade akýchkoľvek otázok si prečítajte pokyny od výrobcu zariadenia.

### <span id="page-18-0"></span>Pripojenie monitora alebo projektora VGA

Ak chcete zobraziť obraz na obrazovke počítača na externom monitore VGA alebo v podobe projekcie na prezentáciu, pripojte monitor alebo projektor k portu VGA na počítači.

**FOZNÁMKA:** Upravte rozlíšenie obrazovky externého zariadenia. Kliknite na ikonu ponuky System (Systém) úplne vpravo na hornom paneli, kliknite na položku Displays (Obrazovky) a potom z rozbaľovacej ponuky vedľa položky Resolution (Rozlíšenie) vyberte príslušné rozlíšenie. Vyberte obrazovku, na ktorej sa má zobraziť aplikácia Launcher (Spúšťač) z rozbaľovacej ponuky vedľa položky Launcher placement (Umiestnenie aplikácie Launcher (Spúšťač)). Kliknutím na tlačidlo Apply (Použiť) uložte všetky vykonané zmeny.

Pripojenie monitora alebo projektora:

1. Podľa obrázka zapojte kábel VGA z monitora alebo projektora do portu VGA na počítači.

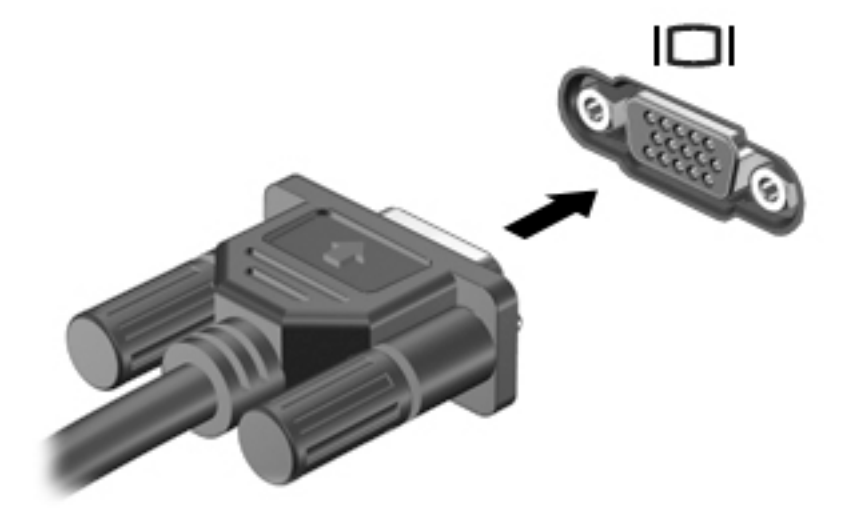

- 2. Stláčaním klávesu f4 môžete prepínať obraz na obrazovke medzi štyrmi zobrazeniami:
	- **EV POZNÁMKA:** V závislosti od modelu sa môže funkčný kláves pre túto operáciu líšiť.
		- Laptop display only (Len obrazovka prenosného počítača): zobrazenie obrazu len na obrazovke počítača.
		- Mirror displays (Zrkadlové obrazovky): zobrazenie obrazu na obrazovke počítača aj externého zariadenia súčasne.
		- **Extend** (Rozšírený režim): rozšírené zobrazenie obrazu na obrazovke počítača a externého zariadenia.
		- External monitor only (Len externý monitor): zobrazenie obrazu len na obrazovke externého zariadenia.

Po každom stlačení klávesu f4 sa zobrazenie zmení.

Ak sa po stlačení klávesu f4 externý monitor nerozpozná, postupujte takto:

- 1. Kliknite na ikonu ponuky System (Systém) úplne vpravo na hornom paneli a potom kliknite na položku Displays (Obrazovky).
- 2. Kliknite na tlačidlo Detect Displays (Zistiť obrazovky).
- 3. Posuňte tlačidlo posúvača On/Off (Zapnúť/vypnúť) do polohy On (Zapnúť) pod rozložením pri zobrazení. Ak sa predvolený monitor nezistí, podľa špecifikácií externého monitora nastavte

príslušné rozlíšenie a frekvenciu obnovovania. V prípade potreby zmeňte otočenie. Ak obrazovka vyžaduje zrkadlenie, začiarknite políčko Mirror Displays (Zrkadlové obrazovky).

4. Po konfigurácii nastavení kliknite na tlačidlo Apply (Použiť) a potom kliknite na tlačidlo OK.

### <span id="page-20-0"></span>Port DisplayPort

Port DisplayPort slúži na pripojenie počítača k obrazovému alebo zvukovému zariadeniu, napríklad k televízoru s vysokým rozlíšením, alebo k inému kompatibilnému digitálnemu alebo zvukovému zariadeniu. Port DisplayPort poskytuje vyšší výkon než port pre externý monitor VGA a zlepšuje digitálne pripojenie.

**POZNÁMKA:** Na prenos obrazových alebo zvukových signálov cez port DisplayPort potrebujete kábel DisplayPort (kupuje sa samostatne).

POZNÁMKA: K portu DisplayPort na počítači môžete pripojiť jedno zariadenie DisplayPort. Informácie zobrazené na obrazovke počítača sa môžu súčasne zobrazovať na zariadení DisplayPort.

Pripojenie obrazového alebo zvukového zariadenia k portu DisplayPort:

1. Zapojte koniec kábla DisplayPort do portu DisplayPort na počítači.

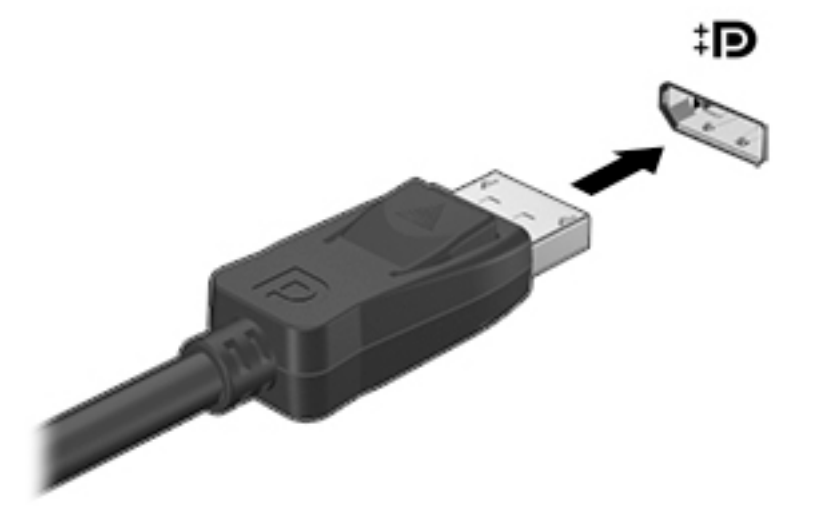

2. Druhý koniec kábla zapojte do obrazového zariadenia. Ďalšie informácie nájdete v pokynoch od výrobcu zariadenia.

**ET POZNÁMKA:** Ak chcete odpojiť kábel zariadenia, zatlačte na uvoľňovacie tlačidlo konektora.

### <span id="page-21-0"></span>Pripojenie televízora alebo monitora HDMI

Ak chcete zobraziť obraz na obrazovke počítača na televízore alebo monitore s vysokým rozlíšením, pripojte toto zariadenie s vysokým rozlíšením podľa nasledujúcich pokynov.

Na pripojenie zariadenia HDMI k počítaču sa vyžaduje kábel HDMI (predáva sa samostatne).

 $\mathbb{F}$  POZNÁMKA: Prispôsobte rozlíšenie obrazovky externého zariadenia, najmä v prípade možnosti Extend (Rozšírený režim). Najlepšie výsledky dosiahnete, ak kliknete na ikonu ponuky System (Systém) úplne vpravo na hornom paneli, kliknete na položku Displays (Obrazovky) a potom z rozbaľovacej ponuky vedľa položky Resolution (Rozlíšenie) vyberiete príslušné rozlíšenie.

Pripojenie televízora alebo monitora s vysokým rozlíšením k počítaču:

1. Zapojte koniec kábla HDMI do portu HDMI na počítači.

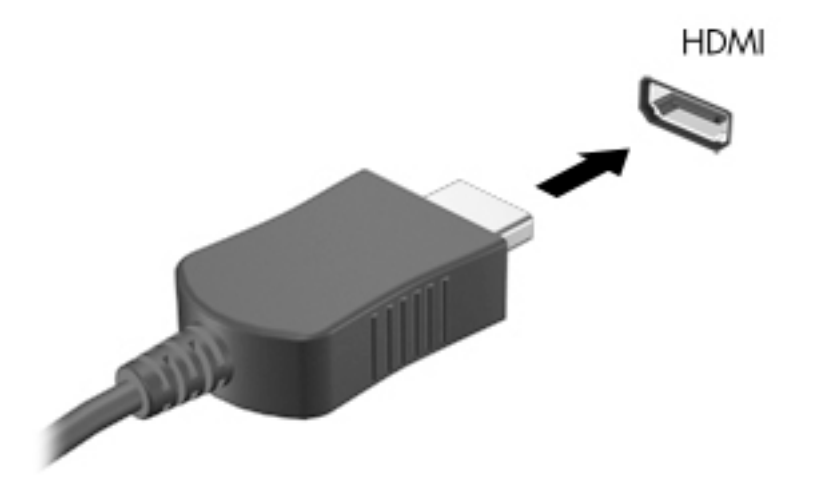

- 2. Druhý koniec kábla zapojte do televízora alebo monitora s vysokým rozlíšením.
- 3. Stláčaním klávesu f4 môžete prepínať obraz na obrazovke počítača medzi štyrmi zobrazeniami:
	- Laptop display only (Len obrazovka prenosného počítača): zobrazenie obrazu len na obrazovke počítača.
	- Mirror displays (Zrkadlové obrazovky): zobrazenie obrazu na obrazovke počítača aj externého zariadenia súčasne.
	- Extend (Rozšírený režim): rozšírené zobrazenie obrazu na obrazovke počítača a externého zariadenia.
	- External monitor only (Len externý monitor): zobrazenie obrazu len na obrazovke externého zariadenia.

Po každom stlačení klávesu f4 sa zobrazenie zmení.

#### Konfigurácia nastavení zvuku (pre televízor s rozhraním HDMI)

HDMI je jediné obrazové rozhranie, ktoré podporuje obraz s vysokým rozlíšením aj zvuk. Po pripojení televízora s rozhraním HDMI k počítaču môžete zapnúť zvuk rozhrania HDMI podľa tohto postupu:

- 1. Kliknite na ikonu ponuky Sound (Zvuk) vpravo na hornom paneli a potom kliknite na položku Sound Settings (Nastavenia zvuku).
- 2. Na karte Output (Výstup) kliknite na položku Internal Audio Digital Stereo (HDMI) (Interná digitálna zvuková stereofónna súprava (HDMI)).
- 3. Zatvorte okno ponuky Sound (Zvuk).

Ak chcete vrátiť vysielanie zvuku do reproduktorov počítača, postupujte podľa týchto krokov:

- 1. Kliknite na ikonu ponuky Sound (Zvuk) úplne vpravo na hornom paneli a potom kliknite na položku Sound Settings (Nastavenia zvuku).
- 2. Na karte Output (Výstup) kliknite na položku Internal Audio Analog Stereo (Interná analógová zvuková stereofónna súprava).
- 3. Zatvorte okno ponuky Sound (Zvuk).

# <span id="page-23-0"></span>4 Používanie klávesnice a polohovacích zariadení

Váš počítač umožňuje jednoduchú navigáciu na obrazovke pomocou klávesnice a polohovacieho zariadenia. Vybrané modely majú aj funkčné klávesy alebo funkcie klávesových skratiek, vďaka ktorým možno vykonávať bežné úlohy. Zariadenie TouchPad umožňuje vykonávať funkcie na obrazovke podobné tým, ktoré sa vykonávajú pomocou externej myši.

Ak chcete preskúmať funkcie polohovacieho zariadenia a vybrať preferované nastavenia:

- 1. Kliknite na ikonu ponuky System (Systém) úplne vpravo na hornom paneli a potom kliknite na položku System Settings (Nastavenia systému).
- 2. Kliknite na položku Mouse and Touchpad (Myš a zariadenie TouchPad).

Použite externú myš USB (kupuje sa samostatne), ktorá sa pripája k jednému z portov USB na počítači.

**E POZNÁMKA:** V závislosti od krajiny/regiónu môže klávesnica obsahovať klávesy a funkcie klávesnice odlišné od klávesov a funkcií opísaných v tejto časti.

## Používanie funkčných klávesov

Stlačením funkčného klávesu aktivujete jeho priradenú funkciu. Ikony zobrazené na klávesoch f1 až f12 predstavujú funkcie priradené k týmto klávesom. Kláves f5 zvyčajne slúži na spustenie aplikácie File Browser (Prehľadávač súborov) a zobrazenie obsahu priečinka Home (Domov).

**EZ POZNÁMKA:** Táto časť opisuje funkčné klávesy, ktoré poskytuje väčšina modelov. Niektoré funkčné klávesy nemusia byť vo vašom počítači k dispozícii.

Ak chcete použiť funkciu priradenú klávesu, stlačte príslušný kláves.

UPOZORNENIE: Zmeny v pomôcke Setup Utility vykonávajte veľmi obozretne. Chyby môžu zabrániť správnej činnosti počítača.

Funkcia funkčných klávesov je v nastavení od výrobcu zapnutá. Túto funkciu môžete vypnúť v pomôcke Setup Utility (BIOS). Pokyny na otvorenie pomôcky Setup Utility (BIOS) nájdete v časti [Používanie pomôcky Setup Utility \(BIOS\) a nástroja HP PC Hardware Diagnostics \(UEFI\)](#page-50-0)  [na strane 43.](#page-50-0) Potom postupujte podľa pokynov v spodnej časti obrazovky.

Aj po zakázaní funkcie funkčného klávesu môžete aktivovať jeho priradenú funkciu stlačením klávesu fn v kombinácii s príslušným funkčným klávesom.

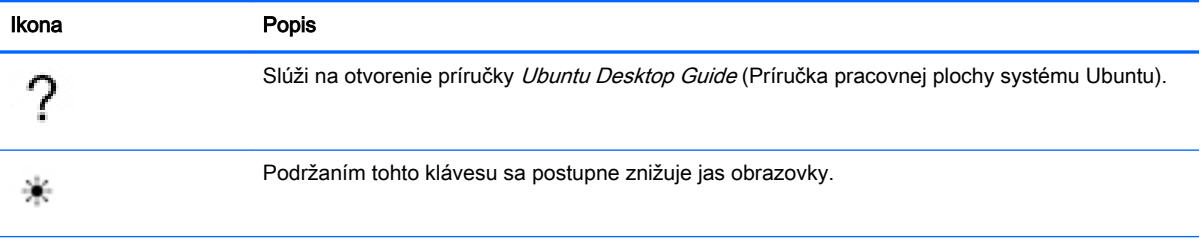

<span id="page-24-0"></span>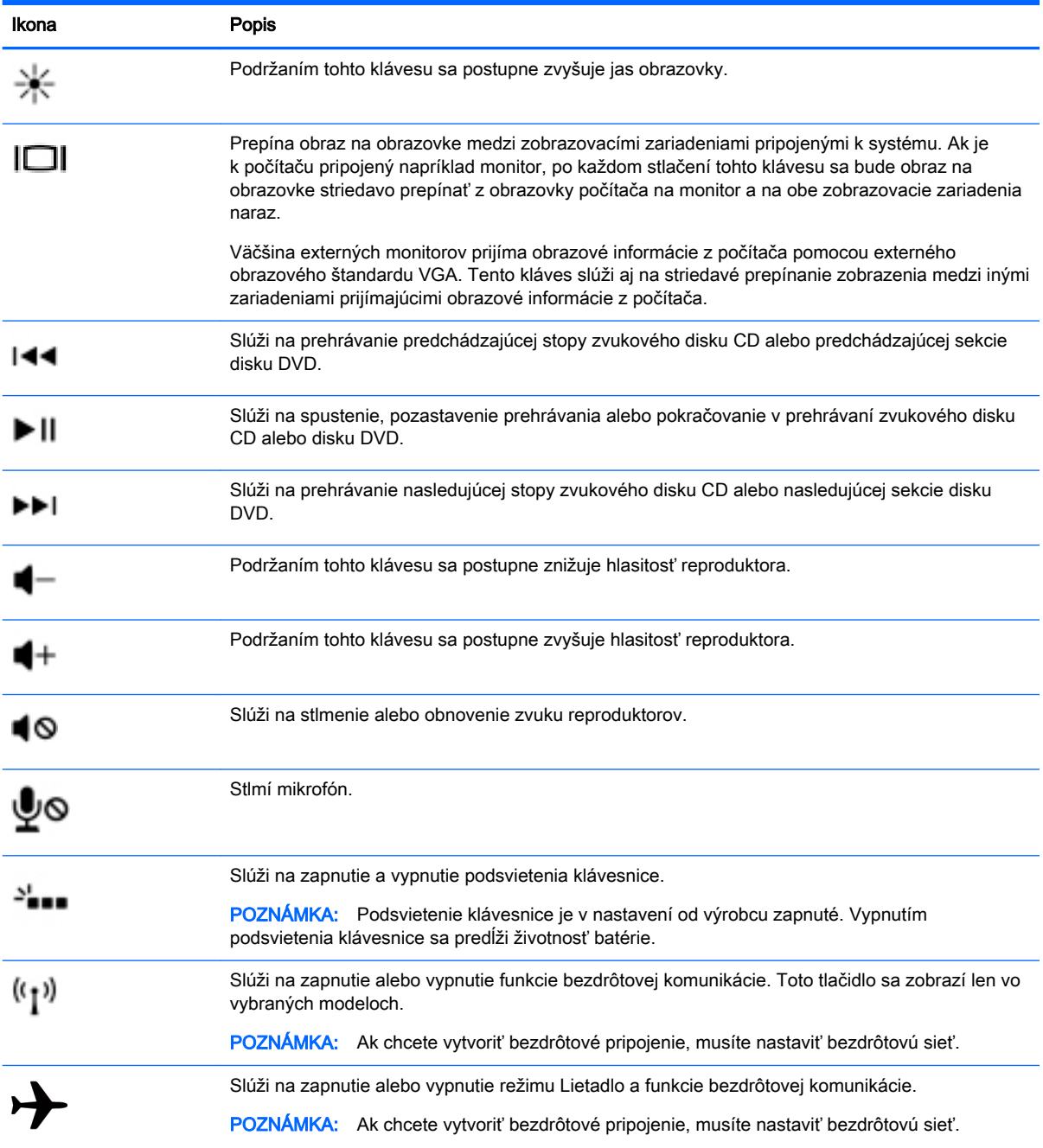

# Používanie zariadenia TouchPad

Zariadenie TouchPad umožňuje navigovať v počítači pomocou jednoduchých pohybov prstami.

## <span id="page-25-0"></span>**Navigácia**

Ak chcete posunúť ukazovateľ na obrazovke, posúvajte prst po zariadení TouchPad v tom smere, akým sa má pohybovať ukazovateľ.

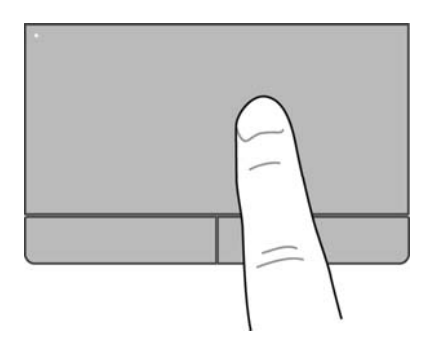

Kliknutie, dvojité kliknutie a presúvanie pomocou zariadenia TouchPad:

- 1. Kliknite na ikonu ponuky System (Systém) úplne vpravo na hornom paneli a potom kliknite na položku System Settings (Nastavenia systému) > Mouse and Touchpad (Myš a zariadenie TouchPad).
- 2. Vyberte gesto, ktoré chcete zapnúť alebo vypnúť.
- 3. Kliknutím na tlačidlo x v ľavom hornom rohu zatvorte okno.

## Výber položiek

Ľavé a pravé tlačidlo zariadenia TouchPad môžete používať rovnakým spôsobom ako príslušné tlačidlá na externej myši.

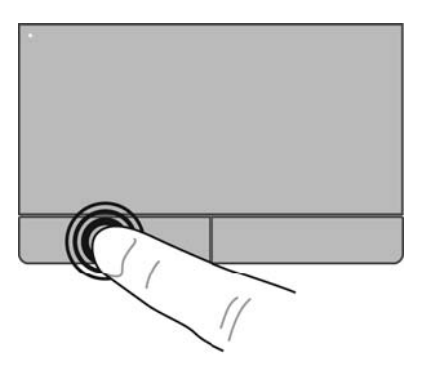

### <span id="page-26-0"></span>Používanie gest zariadenia TouchPad

Ak chcete používať gestá zariadenia TouchPad, súčasne umiestnite dva prsty na zariadenie TouchPad alebo použite okraje zariadenia TouchPad.

**E POZNÁMKA:** Niektoré programy nepodporujú gestá zariadenia TouchPad.

#### Horizontálne posúvanie

Horizontálne posúvanie je užitočné na pohyb nahor, nadol alebo do strán na stránke alebo na obrázku. Ak chcete objekt posúvať, umiestnite na zariadenie TouchPad dva prsty mierne vzdialené od seba a presúvajte ich smerom nahor, nadol, doľava alebo doprava.

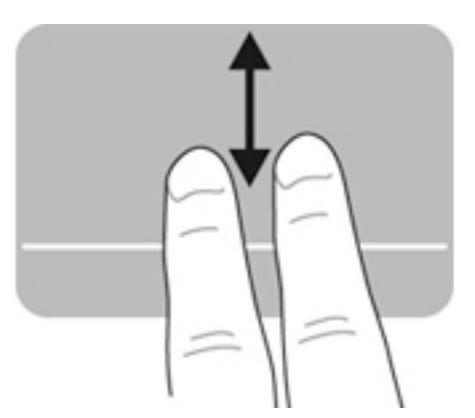

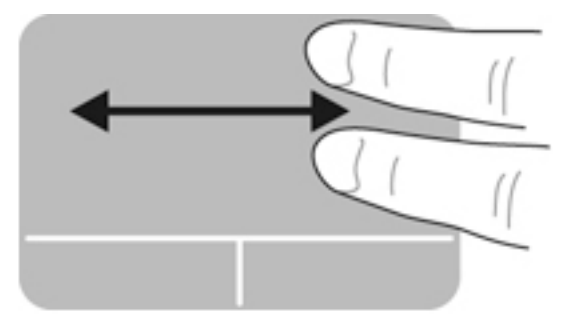

#### Posúvanie po okraji

Posúvanie po okraji umožňuje posúvanie pomocou okraja zariadenia TouchPad. Ak ste vybrali túto funkciu, posúvaním prsta nahor a nadol po pravom okraji zariadenia TouchPad sa môžete posúvať vertikálne. Ak ste povolili horizontálne posúvanie, posúvaním prsta doľava a doprava po spodnom okraji zariadenia TouchPad sa môžete posúvať horizontálne.

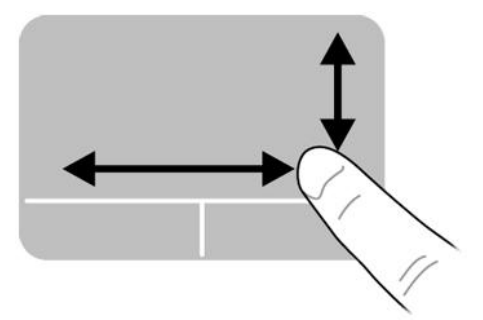

# <span id="page-27-0"></span>5 Správa napájania

Počítač možno napájať z batérie alebo prostredníctvom externého napájania. Keď sa počítač napája len z batérie, pričom sieťové napájanie na nabitie batérie nie je dostupné, je dôležité sledovať úroveň nabitia batérie a šetriť energiou.

# Vypnutie počítača

A UPOZORNENIE: Pri vypnutí počítača dôjde k strate neuložených informácií.

Príkaz vypnutia ukončí všetky otvorené programy vrátane operačného systému a potom vypne obrazovku aj počítač.

Počítač vypnite za týchto podmienok:

- Keď potrebujete vymeniť batériu alebo získať prístup k súčastiam vnútri počítača.
- Keď pripájate externé hardvérové zariadenie, ktoré sa nepripája k portu USB.
- Keď sa počítač nebude používať a bude dlhší čas odpojený od externého napájania.

Ak chcete vypnúť počítač, postupujte podľa týchto krokov:

**POZNÁMKA:** Ak je počítač v režime odstavenia alebo v režime dlhodobého spánku, pred vypnutím musíte najprv tieto režimy ukončiť.

- 1. Uložte vykonanú prácu a ukončite všetky spustené programy.
- 2. Kliknite na ikonu ponuky System (Systém) úplne vpravo na hornom paneli a potom kliknite na položku Shut Down (Vypnutie) > Shut Down (Vypnúť).

Ak počítač nereaguje a nedá sa vypnúť pomocou predchádzajúcich postupov vypínania, vyskúšajte nasledujúce núdzové postupy, a to v uvedenom poradí:

- Stlačte a aspoň päť sekúnd podržte tlačidlo napájania.
- Odpojte počítač od externého napájania, a ak je v počítači batéria, ktorú môže vymieňať používateľ, vyberte ju.

# Nastavenie možností napájania

### Používanie úsporných režimov napájania

**POZNÁMKA:** Úsporné režimy, t. j. režim dlhodobého spánku a hybridný režim spánku, sú dostupné len vo vybraných modeloch.

Počítač poskytuje dva úsporné režimy napájania, ktoré sú v nastavení od výrobcu povolené: režim odstavenia a buď režim dlhodobého spánku, alebo hybridný režim spánku.

Pri aktivovaní režimu odstavenia indikátory napájania blikajú a obrazovka zhasne. Vykonaná práca sa uloží do pamäte, čo umožňuje rýchlejší návrat z režimu odstavenia než z režimu dlhodobého spánku. Ak je počítač v režime odstavenia dlhší čas alebo ak počas režimu odstavenia batéria dosiahne kritickú úroveň nabitia, počítač aktivuje režim dlhodobého spánku.

<span id="page-28-0"></span>Pri aktivovaní režimu dlhodobého spánku sa vykonaná práca uloží do súboru režimu dlhodobého spánku na pevnom disku a počítač sa vypne.

Po aktivovaní hybridného režimu spánku sa stav počítača spolu s pracovnými súbormi uloží do pamäte a zároveň na pevný disk. Po ukončení hybridného režimu spánku sa počítač obnoví do predchádzajúceho stavu.

- $\triangle$  UPOZORNENIE: Ak chcete predísť možnému zhoršeniu kvality zvuku a obrazu, strate funkčnosti prehrávania zvuku alebo obrazu či strate údajov, neaktivujte režim odstavenia, režim dlhodobého spánku ani hybridný režim spánku počas čítania z disku či externej multimediálnej karty ani zapisovania na disk či na externú multimediálnu kartu.
- f **POZNÁMKA:** Ak je počítač v režime odstavenia, v režime dlhodobého spánku alebo v hybridnom režime spánku, nemôžete aktivovať žiadne sieťové pripojenie ani využívať žiadne funkcie počítača.

#### Aktivovanie a ukončenie režimu odstavenia

Systém je od výrobcu nastavený na aktivovanie režimu odstavenia po určitom intervale nečinnosti pri napájaní z batérie alebo externého napájania.

Nastavenia napájania a časové limity možno zmeniť kliknutím na ikonu ponuky System (Systém) úplne vpravo na hornom paneli a potom kliknutím na položku System Settings (Nastavenia systému) > ikonu Power (Napájanie).

Keď je počítač zapnutý, režim odstavenia môžete aktivovať týmto spôsobom:

- Krátko stlačte tlačidlo napájania.
- Zatvorte obrazovku.

 $\mathbb{F}$  POZNÁMKA: Tento postup funguje iba vtedy, keď sa počítač napája z batérie.

Kliknite na ikonu ponuky System (Systém) úplne vpravo na hornom paneli a potom kliknite na položku Suspend (Odstaviť).

Ukončenie režimu odstavenia:

**▲** Krátko stlačte tlačidlo napájania.

Keď počítač ukončí režim odstavenia, indikátory napájania sa rozsvietia a obrazovka sa vráti do stavu, v ktorom ste prerušili prácu.

#### Aktivácia a ukončenie režimu dlhodobého spánku alebo hybridného režimu spánku (len vybrané modely)

Systém je od výrobcu nastavený tak, aby sa režim dlhodobého spánku alebo hybridný režim spánku aktivoval po určitom čase nečinnosti pri napájaní z batérie alebo externom napájaní, prípadne po dosiahnutí kritickej úrovne nabitia batérie.

Nastavenia napájania a časové limity možno zmeniť kliknutím na ikonu ponuky System (Systém) úplne vpravo na hornom paneli a potom kliknutím na položku System Settings (Nastavenia systému) > ikonu Power (Napájanie).

Keď je počítač zapnutý, režim dlhodobého spánku môžete spustiť týmto spôsobom:

- Krátko stlačte tlačidlo napájania a kliknite na položku Hibernate (Prepnúť do režimu dlhodobého spánku).
- Kliknite na ikonu ponuky System (Systém) úplne vpravo na hornom paneli a potom kliknite na položku Hibernate (Prepnúť do režimu dlhodobého spánku).

<span id="page-29-0"></span>Ukončenie režimu dlhodobého spánku:

**▲** Krátko stlačte tlačidlo napájania.

Keď počítač ukončí režim dlhodobého spánku, indikátory napájania sa rozsvietia a obrazovka sa vráti do stavu, v ktorom ste prerušili prácu.

### Používanie ikony Power (Napájanie)

Ikona Power (Napájanie) sa nachádza v priečinku System Settings (Nastavenia systému). Ikona Power (Napájanie) umožňuje prístup k nastaveniam napájania, zobrazenie zostávajúcej úrovne nabitia batérie a výber iného plánu napájania.

- Ak chcete zobraziť percento zostávajúceho nabitia batérie pri napájaní počítača z batérie, kliknite na ikonu ponuky System (Systém) úplne vpravo na hornom paneli a potom kliknite na položku System Settings (Nastavenia systému) > ikonu Power (Napájanie).
- Ak chcete zobraziť čas nabitia batérie pri pripojení počítača k externému napájaniu, kliknite na ikonu ponuky **Battery** (Batéria) vpravo na hornom paneli.
- Ak chcete získať prístup k nastaveniam napájania, kliknite na ikonu ponuky System (Systém) úplne vpravo na hornom paneli a potom kliknite na položku System Settings (Nastavenia systému) > ikonu Power (Napájanie).

### Používanie nastavení napájania

Nastavenia napájania predstavujú súbor systémových nastavení, ktoré rozhodujú o tom, ako počítač využíva energiu. Nastavenia napájania môžete prispôsobiť a šetriť energiu alebo maximalizovať výkon.

#### Zobrazenie aktuálnych nastavení napájania

- **▲** Kliknite na ikonu ponuky System (Systém) úplne vpravo na hornom paneli a potom kliknite na položku System Settings (Nastavenia systému) > ikonu Power (Napájanie).
- **EZ POZNÁMKA:** Ak chcete získať rýchly prístup k nastaveniam napájania, môžete tiež kliknúť na ikonu ponuky Battery (Batéria) vpravo na hornom paneli a potom kliknúť na položku Power Settings (Nastavenia napájania).

#### Zmena aktuálnych nastavení napájania

- 1. Kliknite na ikonu ponuky System (Systém) úplne vpravo na hornom paneli a potom kliknite na položku System Settings (Nastavenia systému) > ikonu Power (Napájanie).
- 2. Nastavenia podľa potreby zmeňte v častiach On battery power (Napájané z batérie) a When plugged in (Napájané zo siete).

# Prevádzka pri napájaní z batérie

Keď je v počítači nabitá batéria a počítač nie je pripojený k externému napájaniu, počítač sa napája z batérie. Ak je v počítači vložená nabitá batéria a sieťový napájací adaptér sa odpojí od počítača, počítač sa automaticky prepne na napájanie z batérie a jas obrazovky sa zníži s cieľom zachovať životnosť batérie. Batéria sa vo vypnutom počítači odpojenom od externého zdroja napájania pomaly vybíja.

Životnosť batérie je rôzna a závisí od nastavení správy napájania, programov spustených v počítači, jasu obrazovky, externých zariadení pripojených k počítaču a ďalších faktorov.

### <span id="page-30-0"></span>Zapečatená batéria od výroby (len vybrané modely)

Batérie v tomto výrobku nemôžu používatelia meniť jednoducho sami. Vybratie alebo výmena batérie by mohli mať vplyv na rozsah vašej záruky. Ak batéria viac nevydrží nabitá, obráťte sa na oddelenie technickej podpory.

Ak batéria dosiahla koniec svojej životnosti, nelikvidujte ju spolu s bežným domovým odpadom. Pri likvidácii batérie postupujte podľa miestnych zákonov a nariadení vo vašej oblasti.

Informácie o type batérie nájdete v časti Rýchla inštalácia v tlačenom letáku Inštalačné pokyny dodanom s počítačom.

## Vybratie batérie vymeniteľnej používateľom (len vybrané modely)

- $\triangle$  VAROVANIE! Používajte len batériu, ktorú môže používateľ vymeniť, dodanú s počítačom, náhradnú batériu dodanú spoločnosťou HP alebo kompatibilnú batériu, ktorú ste si zakúpili od spoločnosti HP, aby sa znížilo riziko možných problémov s bezpečnosťou.
- A UPOZORNENIE: Vybratie batérie vymeniteľnej používateľom, ktorá je jediným zdrojom napájania počítača, môže spôsobiť stratu údajov. Ak chcete zabrániť strate údajov, pred vybratím batérie uložte svoju prácu alebo vypnite počítač.

Informácie o type batérie nájdete v časti Rýchla inštalácia v tlačenom letáku Inštalačné pokyny dodanom s počítačom.

### Zobrazenie zostávajúceho nabitia batérie

Kliknite na ikonu ponuky Battery (Batéria) vpravo na hornom paneli.

### Nabíjanie batérie

#### A VAROVANIE! Batériu počítača nenabíjajte na palube lietadla.

Batéria sa nabíja, vždy keď je počítač pripojený k externému napájaniu pomocou sieťového napájacieho adaptéra alebo voliteľného napájacieho adaptéra.

Batéria sa nabíja bez ohľadu na to, či je počítač zapnutý alebo vypnutý. Ak je však vypnutý, nabíja sa rýchlejšie.

Nabíjanie môže trvať dlhšie v prípade novej batérie alebo batérie, ktorá sa nepoužívala dlhšie ako dva týždne alebo je oveľa teplejšia či studenšia ako izbová teplota.

Z dôvodu predĺženia životnosti batérie a optimalizácie presnosti zobrazenia nabitia batérie dodržiavajte tieto odporúčania:

- Ak nabíjate novú batériu, pred zapnutím počítača ju úplne nabite.
- $\mathbb{F}$  POZNÁMKA: Ak je počas nabíjania batérie počítač zapnutý, indikátor stavu batérie v oblasti upozornení môže ukazovať 100-percentné nabitie ešte pred úplným nabitím batérie.
- Ešte pred nabitím batériu nechajte vybiť pod úroveň piatich percent úplného nabitia normálnym používaním počítača.
- Ak sa batéria nepoužívala jeden mesiac alebo dlhšie, namiesto jednoduchého nabitia ju kalibrujte.

### <span id="page-31-0"></span>Maximalizácia životnosti batérie

Predĺženie životnosti batérie:

- 1. Kliknite na ikonu ponuky Battery (Batéria) na hornom paneli a potom kliknite na položku Power Settings (Nastavenia napájania).
- 2. V časti On battery power (Napájané z batérie):
	- Z rozbaľovacej ponuky napravo od ponuky Suspend when inactive for (Odstaviť, ak je počítač neaktívny po dobu) vyberte možnosť 30 minutes (30 minút).
	- Napravo od ponuky When power is critically low (Kritická úroveň nabitia) vyberte položku Hibernate (Prepnúť do režimu dlhodobého spánku) alebo Power off (Vypnúť).
	- Vyberte možnosť Suspend (Odstaviť) napravo od ponuky When the lid is closed (Zatvorený kryt).
- 3. Kliknite na tlačidlo Close (Zavrieť).

### Spravovanie nízkych úrovní nabitia batérie

Informácie v tejto časti sú venované upozorneniam a reakciám systému nastaveným od výrobcu. Niektoré výstrahy týkajúce sa nízkeho stavu nabitia batérie a reakcie systému možno zmeniť v nastaveniach napájania. Zmeny vykonané v nastaveniach napájania neovplyvňujú indikátory.

#### Identifikácia nízkych úrovní nabitia batérie

Ak batéria, ktorá je jediným zdrojom napájania počítača, dosiahne nízku alebo kritickú úroveň nabitia, prejaví sa to takto:

Ak je počítač v režime odstavenia, zostane krátko v režime odstavenia a potom sa vypne, pričom sa stratia všetky neuložené údaje.

### <span id="page-32-0"></span>Vyriešenie nízkej úrovne nabitia batérie

#### Vyriešenie nízkej úrovne nabitia batérie, keď je k dispozícii externé napájanie

- **▲** Pripojte jedno z týchto zariadení:
	- Sieťový napájací adaptér
	- Voliteľný napájací adaptér zakúpený ako príslušenstvo od spoločnosti HP

#### Vyriešenie nízkej úrovne nabitia batérie, keď je k dispozícii nabitá batéria

- 1. Vypnite počítač.
- 2. Vymeňte vybitú batériu za nabitú.
- 3. Zapnite počítač.

### Úspora napájania z batérie

- Ak nepoužívate pripojenia k bezdrôtovej a lokálnej sieti (LAN), vypnite ich a takisto ukončite aplikácie využívajúce modem.
- Odpojte nepoužívané externé zariadenia, ktoré nie sú pripojené k externému zdroju napájania.
- Zastavte, vypnite alebo vyberte všetky externé multimediálne karty, ktoré nepoužívate.
- Znížte jas obrazovky.
- Ak počítač nepoužívate, aktivujte režim odstavenia alebo počítač vypnite.

### Skladovanie batérie

UPOZORNENIE: Ak chcete znížiť riziko poškodenia batérie, zabráňte jej dlhodobému vystaveniu vysokej teplote.

Ak sa počítač nebude používať a bude odpojený od externého napájania dlhšie ako dva týždne, vyberte z neho batériu a uskladnite ju oddelene.

Z dôvodu spomalenia vybíjania uskladnenej batérie ju skladujte na suchom a chladnom mieste.

**POZNÁMKA:** Uskladnená batéria sa pomaly vybíja a je potrebné ju kontrolovať každých šesť mesiacov. Ak kapacita klesne pod 50 percent, pred ďalším skladovaním ju nabite.

Ak ste batériu nepoužívali dlhšie než jeden mesiac, pred použitím ju kalibrujte.

### Likvidácia použitej batérie

 $\triangle$  VAROVANIE! V záujme zníženia rizika požiaru alebo popálenia batériu nerozoberajte, nerozbíjajte ani neprepichujte. Neskratujte externé kontakty. Batériu nevyhadzujte do ohňa ani vody.

Ďalšie informácie o likvidácii batérií nájdete v príručke *Regulačné, bezpečnostné a environmentálne* upozornenia.

### Výmena batérie

Životnosť batérie je rôzna a závisí od nastavení správy napájania, programov spustených v počítači, jasu obrazovky, externých zariadení pripojených k počítaču a ďalších faktorov.

Podrobné informácie o batérii získate kliknutím na ikonu ponuky Battery (Batéria) vpravo na hornom paneli.

<span id="page-33-0"></span> $\mathbb{R}$  POZNÁMKA: Z dôvodu zaručenia neustálej dostupnosti napájania z batérie spoločnosť HP odporúča zakúpenie novej batérie, keď sa indikátor kapacity batérie zmení na zelenožltý.

# Používanie externého sieťového napájania

**EZ POZNÁMKA:** Informácie o pripojení k sieťovému napájaniu nájdete v Letáku s inštalačnými pokynmi, ktorý je súčasťou balenia počítača.

Keď je počítač pripojený k externému sieťovému napájaniu pomocou schváleného sieťového adaptéra alebo voliteľnej rozširujúcej základne/zariadenia, nepoužíva napájanie z batérie.

 $\triangle$  VAROVANIE! Z dôvodu zníženia rizika vzniku problémov s bezpečnosťou používajte s počítačom len sieťový napájací adaptér dodaný s počítačom, náhradný sieťový napájací adaptér od spoločnosti HP alebo kompatibilný sieťový napájací adaptér, ktorý ste si zakúpili ako príslušenstvo od spoločnosti HP.

Počítač pripojte k externému sieťovému napájaniu za nasledujúcich podmienok:

A VAROVANIE! Batériu nenabíjajte na palube lietadla.

- Keď nabíjate alebo kalibrujete batériu.
- Keď inštalujete alebo upravujete systémový softvér.
- Keď sa zapisujú informácie na disk (len vybrané modely).
- Keď vykonávate zálohovanie alebo obnovenie.

Keď počítač pripojíte k externému sieťovému napájaniu, dôjde k týmto udalostiam:

- Batéria sa začne nabíjať.
- Ak je počítač zapnutý, vzhľad ikony ponuky **Battery** (Batéria) na hornom paneli sa zmení.

Keď počítač odpojíte od externého sieťového napájania, dôjde k týmto udalostiam:

- Počítač sa prepne na napájanie z batérie.
- Jas obrazovky sa automaticky zníži, aby sa šetrila životnosť batérie.

### Test sieťového napájacieho adaptéra

Ak počítač, ktorý je pripojený k sieťovému napájaniu, vykazuje niektorý z nasledujúcich príznakov, spustite test sieťového napájacieho adaptéra:

- Počítač sa nezapne.
- Obrazovka sa nezapne.
- Indikátory napájania nesvietia.

Test sieťového napájacieho adaptéra:

- 1. Vypnite počítač.
- 2. Vyberte batériu z počítača.
- 3. Pripojte sieťový napájací adaptér k počítaču a potom k sieťovej napájacej zásuvke.
- 4. Zapnite počítač.
- Ak sa rozsvietia indikátory napájania, sieťový napájací adaptér funguje správne.
- Ak indikátory napájania *nesvietia*, skontrolujte správnosť pripojenia sieťového napájacieho adaptéra k počítaču aj k sieťovej napájacej zásuvke.
- Ak sú pripojenia správne a indikátory napájania stále nesvietia, sieťový napájací adaptér nefunguje a treba ho vymeniť.

Informácie o získaní náhradného sieťového napájacieho adaptéra vám poskytne oddelenie technickej podpory.

# <span id="page-35-0"></span>6 Správa a zdieľanie informácií

Jednotky sú digitálne ukladacie zariadenia alebo skladovacie zariadenia SSD, ktoré pomáhajú skladovať, spravovať a zdieľať informácie a získavať k nim prístup. Počítač obsahuje interný pevný disk, na ktorom je uložený softvér a operačný systém a zároveň poskytuje ukladací priestor pre všetky vaše osobné súbory. V niektorých počítačoch sa môže tiež nachádzať zabudovaná optická jednotka, ktorá umožňuje čítať z diskov CD alebo DVD alebo zapisovať na ne.

Ak chcete získať ďalšiu kapacitu alebo funkcie, pripojte externú jednotku (kupuje sa samostatne), ako napríklad optickú jednotku alebo pevný disk, prípadne vložte digitálnu ukladaciu kartu a môžete tak importovať informácie priamo zo svojho telefónu alebo fotoaparátu. Jednotka USB flash pripojená k portu USB na počítači tiež umožňuje rýchly prenos údajov. Niektoré zariadenia využívajú na svoju prevádzku napájanie z počítača, iné majú vlastný zdroj napájania. Niektoré zariadenia sa dodávajú so softvérom, ktorý treba nainštalovať.

- **E POZNÁMKA:** Informácie o pripojení externých bezdrôtových zariadení nájdete v časti *[Pripojenie k](#page-11-0)* [sieti na strane 4.](#page-11-0)
- **EX POZNÁMKA:** Ďalšie informácie o vyžadovanom softvéri, ovládačoch alebo použiteľných portoch počítača nájdete v pokynoch od výrobcu.

## Používanie zariadenia USB

Väčšina počítačov obsahuje aspoň jeden port USB, pretože toto univerzálne rozhranie slúži na pripojenie rôznych druhov externých zariadení k počítaču. Ide napríklad o klávesnicu USB, myš, externú jednotku, tlačiareň, skener alebo rozbočovač USB.

Váš počítač môže mať viacero typov portov USB. Kupujte len zariadenia, ktoré sú kompatibilné s vaším počítačom.

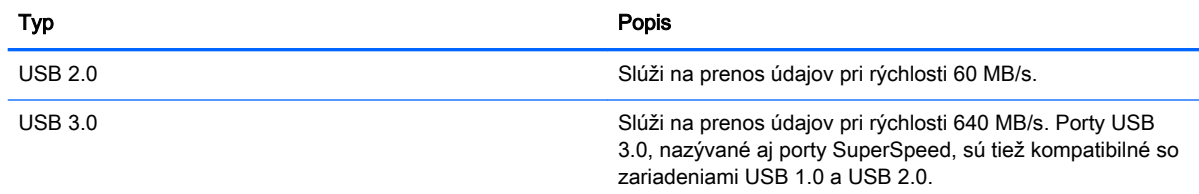

### <span id="page-36-0"></span>Pripojenie zariadenia USB

- $\triangle$  UPOZORNENIE: Ak chcete predísť poškodeniu konektora USB, na pripojenie zariadenia USB používajte len minimálnu silu.
	- **▲** Pripojte kábel USB pre zariadenie k portu USB.
	- **E POZNÁMKA:** Port USB na počítači sa môže mierne líšiť od obrázka v tejto časti.

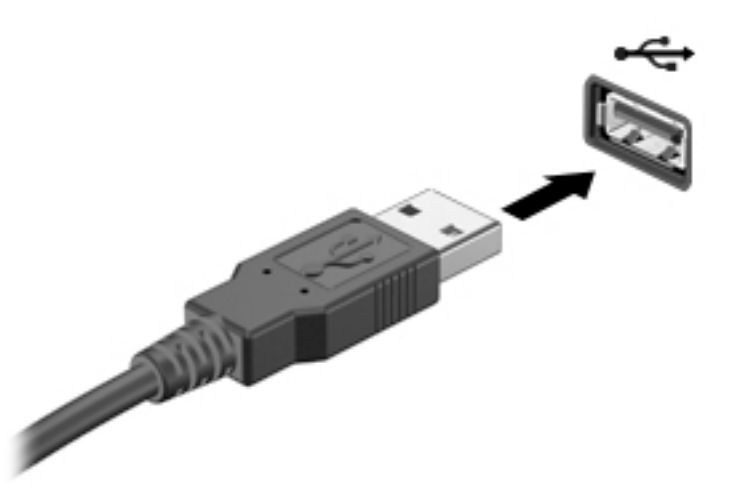

### Vybratie zariadenia USB

**A UPOZORNENIE:** Pri vyberaní neťahajte zariadenie USB za kábel, aby ste znížili riziko poškodenia konektora USB.

UPOZORNENIE: Ak chcete bezpečne vybrať zariadenie USB, postupujte takto.

- 1. Ak chcete vybrať zariadenie USB, uložte svoje informácie a zatvorte všetky programy súvisiace so zariadením.
- 2. Otvorte aplikáciu File Browser (Prehľadávač súborov) výberom priečinka Home (Domov) v ľavej časti pracovnej plochy v aplikácii Launcher (Spúšťač).
- 3. Vedľa názvu zariadenia v zozname Devices (Zariadenia) na ľavej table aplikácie File Browser (Prehľadávač súborov) kliknite na ikonu Eject (Vysunúť). Ikona zariadenia USB zmizne zo zoznamu a zariadenie možno bezpečne vybrať.
- 4. Vyberte zariadenie.

# <span id="page-37-0"></span>Vloženie a vybratie digitálnej ukladacej karty

Vloženie digitálnej ukladacej karty:

- UPOZORNENIE: Z dôvodu zníženia rizika poškodenia konektorov digitálnej karty používajte na vloženie digitálnej karty len minimálnu silu.
	- 1. Kartu držte otočenú štítkom nahor a s konektormi smerujúcimi k počítaču.
	- 2. Vložte kartu do zásuvky pre digitálne ukladacie médiá a potom ju zatláčajte dovnútra, kým nezacvakne na svoje miesto.

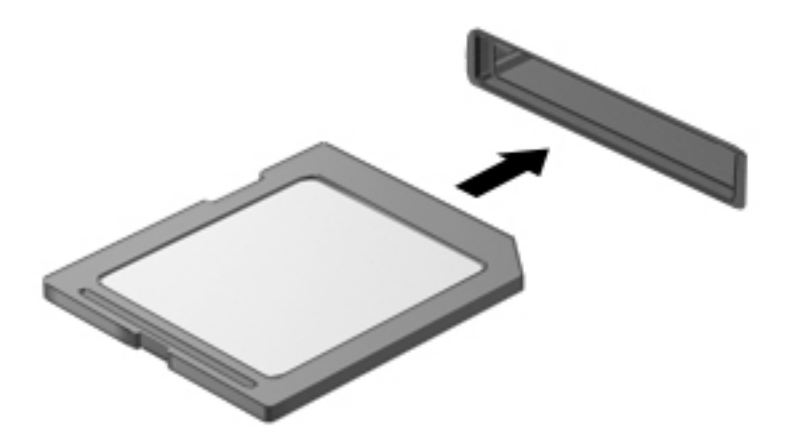

Vybratie digitálnej ukladacej karty:

- UPOZORNENIE: S cieľom znížiť riziko straty údajov alebo zlyhania systému použite tento postup na bezpečné vybratie digitálnej karty.
	- 1. Uložte svoje údaje a zavrite všetky programy, ktoré súvisia s digitálnou kartou.
	- 2. V priečinku Home (Domov) v aplikácii Launcher (Spúšťač) v ľavej časti pracovnej plochy otvorte aplikáciu File Browser (Prehľadávač súborov).
	- 3. Vedľa názvu digitálnej karty v zozname Devices (Zariadenia) na ľavej table aplikácie File Browser (Prehľadávač súborov) kliknite na ikonu Eject (Vysunúť). Ikona zariadenia USB zmizne zo zoznamu a zariadenie možno bezpečne vybrať.
		- **E POZNÁMKA:** Zobrazí sa výzva, že môžete bezpečne vybrať hardvérové zariadenie.
	- 4. Zatlačte na kartu (1) a potom ju vyberte zo zásuvky (2).

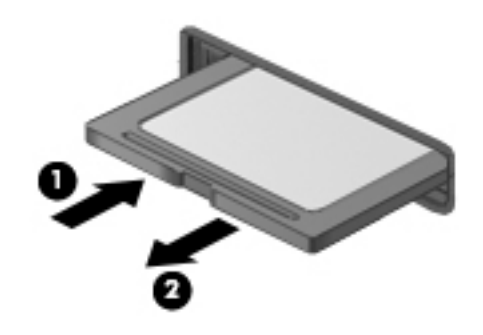

**POZNÁMKA:** Ak sa karta nevysunie, vytiahnite ju zo zásuvky.

# <span id="page-38-0"></span>Používanie optických jednotiek

Optická disková jednotka používa na čítanie a ukladanie veľkého množstva informácií laserový lúč. Niektoré jednotky dokážu informácie len prečítať, no iné dokážu informácie na prázdny disk aj zapísať (napáliť).

Na dosiahnutie najlepšieho výkonu optickej jednotky použite tieto tipy:

- Ak je batéria jediným zdrojom napájania, pred zápisom na médium sa uistite, či je dostatočne nabitá.
- Keď optická jednotka zapisuje na disk, nepíšte na klávesnici počítača a nehýbte s počítačom. Proces zapisovania je citlivý na vibrácie.
- Dbajte na to, aby ste nainštalovali najnovšie aktualizácie softvéru pre jednotku.
- Ak používaný disk nie je čistý, utrite ho suchou mäkkou tkaninou bez vlákien.

Počítač môže obsahovať optickú jednotku, ktorá podporuje jednu alebo niekoľko z týchto technológií disku:

- Disk CD kompaktný disk slúži na uloženie údajov, ktoré sa načítajú laserom z optickej diskovej jednotky. K dispozícii sú tieto formáty disku CD:
	- Nahrávateľný disk CD-R (CD-Recordable), ktorý umožňuje počítaču načítať informácie a nahrať ich jedenkrát na disk CD. Po nahratí informácií na disk CD-R ich nemožno zmeniť ani vymazať. Tento proces je trvalý.
	- Prepisovateľný disk CD-RW (CD-Re-Writable), ktorý umožňuje načítať informácie a nahrať ich veľakrát na disk CD. Informácie na disku CD možno vymazať.
- Disk DVD digitálny videodisk je vysokokapacitným optickým diskom. Dokáže uložiť viac informácií ako disk CD. Na obojstranný disk DVD možno uložiť až 17 GB. K dispozícii sú tieto formáty disku DVD:
	- Nahrávateľný disk DVD-R alebo DVD+R (DVD-Recordable), ktorý umožňuje počítaču načítať informácie a nahrať ich jedenkrát na disk DVD. Po nahratí informácií na disk ich nemožno zmeniť ani vymazať. Tento proces je trvalý. Disky DVD možno používať v jednotkách DVD±R.
	- Prepisovateľný disk DVD-RW alebo DVD+RW (DVD-Re-Writable), ktorý počítaču umožňuje načítať informácie a nahrať ich veľakrát na disk. Informácie na disku možno vymazať. Disky DVD možno používať v jednotkách DVD±R.

## <span id="page-39-0"></span>Vloženie optického disku

### Zásobníkový podávač

- 1. Zapnite počítač.
- 2. Stlačením uvoľňovacieho tlačidla (1) na paneli jednotky uvoľnite diskový zásobník.
- 3. Vytiahnite zásobník (2).
- 4. Disk držte za hrany, aby ste sa nedotýkali jeho rovných plôch, a položte ho na rotačnú časť zásobníka s označenou stranou smerom nahor.
	- **EZ POZNÁMKA:** Ak zásobník nie je úplne prístupný, disk opatrne nakloňte a položte ho na rotačnú časť.
- 5. Disk jemne pritlačte (3) na rotačnú časť zásobníka, aby zacvakol na svoje miesto.

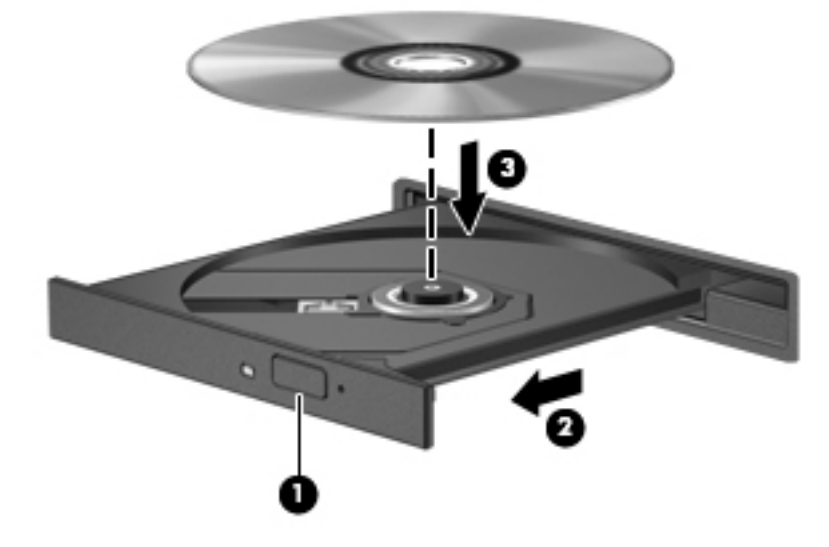

- 6. Zatvorte diskový zásobník.
- **POZNÁMKA:** Po vložení disku je normálna krátka prestávka. Ak ste nevybrali prehrávač médií, otvorí sa dialógové okno Automatické prehrávanie. Zobrazí sa výzva na výber spôsobu použitia obsahu média.

### Zásuvka pre disk

- A UPOZORNENIE: Do optickej jednotky so zásuvkou pre disk nevkladajte optické disky s priemerom 8 cm. Môže dôjsť k poškodeniu optickej jednotky.
	- 1. Zapnite počítač.
	- 2. Disk uchopte za hrany, aby ste sa nedotýkali rovných plôch, a položte ho tak, aby strana označená štítkom smerovala nahor.

<span id="page-40-0"></span>3. Do optickej jednotky so zásuvkou pre disk jemne zasuňte disk.

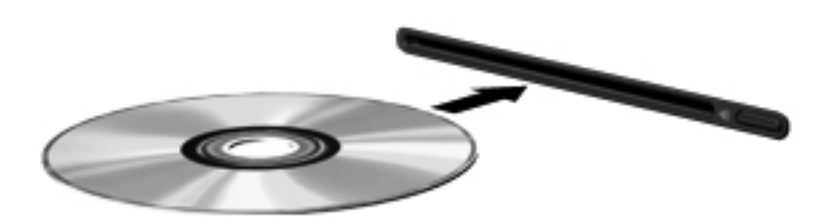

### Vybratie optického disku

### Zásobníkový podávač

Existujú dva spôsoby vybratia disku v závislosti od toho, či sa diskový zásobník otvorí ako zvyčajne alebo nie.

#### Keď sa diskový zásobník otvorí normálne

- 1. Stlačením uvoľňovacieho tlačidla (1) na paneli jednotky uvoľnite diskový zásobník a opatrne ho vytiahnite von tak, aby sa úplne vysunul (2).
- 2. Uchopte disk za vonkajšie hrany, jemne zatlačte na rotačnú časť a vytiahnite disk smerom nahor zo zásobníka (3). Pri manipulácii s diskom ho chytajte iba za hrany a nedotýkajte sa jeho povrchu.
	- **POZNÁMKA:** Ak zásobník nie je úplne prístupný, disk pri vyberaní opatrne nakloňte.

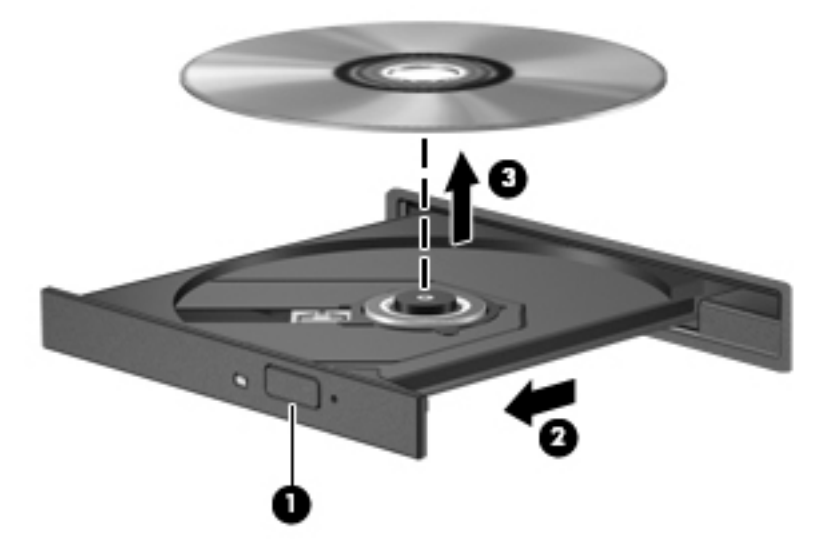

3. Zatvorte diskový zásobník a vložte disk do ochranného obalu.

#### Keď sa diskový zásobník neotvorí

- 1. Zasuňte koniec kancelárskej spinky (1) do uvoľňovacieho otvoru na prednom paneli jednotky.
- 2. Jemne zatláčajte na kancelársku spinku, kým sa zásobník neuvoľní, a potom zásobník vytiahnite von (2), aby sa úplne vysunul.
- <span id="page-41-0"></span>3. Uchopte disk za vonkajšie hrany, jemne zatlačte na rotačnú časť a vytiahnite disk smerom nahor zo zásobníka (3). Pri manipulácii s diskom ho chytajte iba za hrany a nedotýkajte sa jeho povrchu.
	- **EY POZNÁMKA:** Ak zásobník nie je úplne prístupný, disk pri vyberaní opatrne nakloňte.

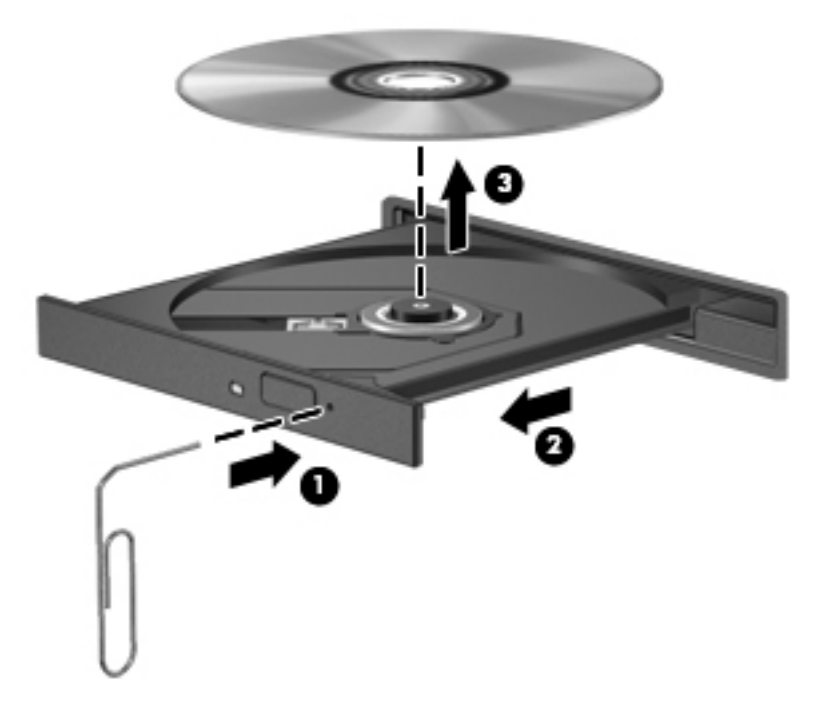

4. Zatvorte diskový zásobník a vložte disk do ochranného obalu.

### Zásuvka pre disk

- 1. Stlačte uvoľňovacie tlačidlo (1) vedľa jednotky.
- 2. Disk (2) vyberte uchopením za hrany. Nedotýkajte sa jeho povrchu.

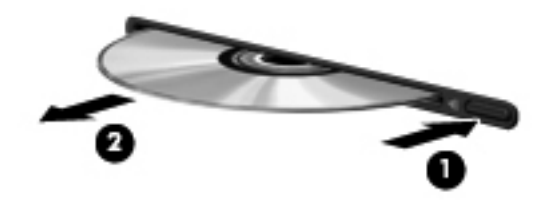

3. Vložte disk do ochranného obalu.

# <span id="page-42-0"></span>7 Údržba počítača

# Aktualizácia programov a ovládačov

Spoločnosť HP odporúča pravidelnú aktualizáciu programov a ovládačov na najnovšie verzie. Aktualizácie dokážu vyriešiť problémy a poskytnúť nové funkcie a možnosti počítača. Technológie sa neustále menia a aktualizácie programov a ovládačov umožňujú v počítači používať najnovšie dostupné technológie. Staršie grafické súčasti nemusia napríklad správne fungovať s najnovším hracím softvérom. Bez najnovšieho ovládača nebudete môcť vyťažiť maximum zo svojho zariadenia.

Najnovšie verzie programov a ovládačov HP si môžete prevziať zo stránky [http://www.hp.com/](http://www.hp.com/support) [support](http://www.hp.com/support). Okrem toho sa môžete zaregistrovať, aby ste dostávali automatické upozornenia na dostupnosť aktualizácií.

Nastavenie počítača na prijímanie bezplatných automatických aktualizácií systému Ubuntu:

- 1. Kliknite na tlačidlo Informácie o počítači úplne vpravo na hornom paneli. Kliknite na tlačidlo Inštalovať aktualizácie a skontrolujte aktualizácie, ktoré sú k dispozícii pre váš počítač.
- 2. V okne aplikácie Update Manager (Správca aktualizácií) kliknutím na tlačidlo Check (Vyhľadať) vyhľadajte nové aktualizácie softvéru.
- 3. Začiarknite políčko vedľa každej aktualizácie, ktorú chcete nainštalovať, a potom kliknite na tlačidlo Install Updates (Inštalovať aktualizáciu).
- 4. Po nainštalovaní aktualizácií kliknite na tlačidlo Close (Zavrieť).
- **ET POZNÁMKA:** Ak chcete zmeniť nastavenia aktualizácií softvéru, kliknite na tlačidlo Settings (Nastavenia) v spodnej časti okna aplikácie Update Manager (Správca aktualizácií).

# Čistenie počítača

Na bezpečné čistenie počítača používajte nasledujúce produkty:

- dimetyl benzyl amónium chlorid v maximálnej koncentrácii 0,3 percenta (napríklad jednorazové dezinfekčné utierky od rôznych výrobcov),
- tekutina na čistenie skla bez obsahu alkoholu,
- jemný mydlový roztok,
- suchá čistiaca utierka z mikrovlákna alebo jelenica (antistatická utierka bez obsahu oleja),
- antistatické textilné utierky.

 $\triangle$  UPOZORNENIE: Nepoužívajte silné čistiace prostriedky, ktoré môžu natrvalo poškodiť počítač. Ak si nie ste istí, či je čistiaci prostriedok pre počítač bezpečný, skontrolujte obsah produktu a ubezpečte sa, že neobsahuje napríklad alkohol, acetón, chlorid amónny, metylénchlorid a uhľovodíky.

Vláknité materiály, ako napríklad papierové utierky, môžu poškrabať počítač. V škrabancoch sa postupne môžu usadzovať čiastočky nečistôt a čistiace prostriedky.

### Postupy čistenia

Na bezpečné čistenie počítača používajte postupy uvedené v tejto časti.

- <span id="page-43-0"></span> $\Lambda$  VAROVANIE! Nepokúšajte sa čistiť počítač, keď je zapnutý, aby sa zabránilo zásahu elektrickým prúdom alebo poškodeniu komponentov.
	- Vypnite počítač.
	- Odpojte sieťové napájanie.
	- Odpojte všetky napájané externé zariadenia.
- A UPOZORNENIE: Ak chcete predísť poškodeniu vnútorných súčastí, čistiace prostriedky ani tekutiny nestriekajte priamo na povrch počítača. Kvapaliny, ktoré kvapnú na povrch, môžu natrvalo poškodiť vnútorné súčasti.

#### Čistenie obrazovky (tlačiarne All-in-One alebo prenosné počítače)

Obrazovku opatrne utierajte jemnou tkaninou nepúšťajúcou vlákna navlhčenou v čistiacom prostriedku na sklo bez obsahu alkoholu. Pred zatvorením obrazovky skontrolujte, či je suchá.

#### Čistenie bočných strán alebo krytu

Na čistenie bočných strán alebo krytu používajte jemnú handričku z mikrovlákna alebo jelenicu navlhčenú v niektorom z čistiacich roztokov uvedených vyššie, prípadne použite vhodnú jednorazovú utierku.

F POZNÁMKA: Kryt počítača čistite krúživým pohybom, aby ste lepšie odstránili špinu a nečistoty.

### Čistenie zariadenia TouchPad, klávesnice alebo myši

- A VAROVANIE! Klávesnicu nečistite pomocou vysávača, aby nedošlo k úrazu elektrickým prúdom ani k poškodeniu vnútorných súčastí. Vysávač môže na povrchu klávesnice zanechať nečistoty z domácnosti.
- A UPOZORNENIE: Ak chcete predísť poškodeniu vnútorných súčastí, zabráňte kvapkaniu tekutín medzi klávesy.
	- Na očistenie zariadenia TouchPad, klávesnice alebo myši použite jemnú handričku z mikrovlákna alebo jelenicu mierne navlhčenú niektorým z čistiacich prostriedkov uvedených vyššie, prípadne použite vhodnú jednorazovú utierku.
	- Ak chcete zabrániť zlepeniu klávesov a odstrániť prach, vlákna a čiastočky z klávesnice, použite plechovku so stlačeným vzduchom a slamkovým nástavcom.

## Cestovanie s počítačom alebo preprava počítača

Ak musíte s počítačom cestovať alebo ho prepraviť, dodržiavajte tieto tipy, aby bolo vaše zariadenie v bezpečí.

- Pripravte počítač na cestovanie a prepravu:
	- Zálohujte svoje informácie na externú jednotku.
	- Z počítača vyberte všetky disky a všetky externé multimediálne karty, ako sú digitálne ukladacie karty.
	- Vypnite a potom odpojte všetky externé zariadenia.
	- Pred vybratím jednotky z pozície pre jednotku vyberte všetky médiá.
- $\triangle$  UPOZORNENIE: Vykonajte tieto kroky pred prepravou, uskladnením alebo cestovaním s jednotkou. Týmto postupom sa zníži riziko poškodenia počítača a jednotky alebo straty údajov.
- Vypnite počítač.
- Venujte čas zálohovaniu svojich údajov. Zálohu si uložte mimo počítača.
- Pri cestovaní lietadlom prepravujte počítač ako príručnú batožinu. Neprepravujte ho so zvyšnou batožinou.
- **A UPOZORNENIE:** Zabráňte pôsobeniu magnetických polí na jednotku. Medzi bezpečnostné zariadenia s magnetickým poľom patria napríklad prechodové zariadenia na letiskách a detektory kovov. Dopravníkové pásy na letiskách a podobné zariadenia namiesto magnetizmu pri kontrole príručnej batožiny používajú röntgenové lúče a nepoškodzujú tak jednotky.
- Ak plánujete používať počítač počas letu, dopredu sa u prepravcu informujte o podmienkach. Používanie počítača počas letu závisí od rozhodnutia prepravcu.
- Ak sa počítač nebude používať a bude odpojený od externého napájania dlhšie než dva týždne, vyberte z neho batériu a uskladnite ju samostatne.
- Ak počítač alebo jednotku posielate poštou, použite vhodné ochranné balenie a označte ho nálepkou "FRAGILE (KREHKÉ)".
- Ak je v počítači nainštalované bezdrôtové zariadenie, jeho používanie môže byť v niektorých prostrediach obmedzené. Môže to byť na palubách lietadiel, v nemocniciach, v blízkosti výbušnín a v nebezpečných lokalitách. Ak si nie ste istí zásadami používania konkrétneho zariadenia, vyžiadajte si súhlas na používanie počítača, skôr než ho zapnete.
- Pri cestách do zahraničia sa riaďte týmito radami:
	- Overte si colné predpisy každej krajiny/regiónu, kam cestujete.
	- Overte si požiadavky na napájací kábel a adaptér v lokalitách, v ktorých plánujete počítač používať. Napätie, frekvencia a typ elektrických zásuviek sa líšia.
	- A VAROVANIE! Ak chcete znížiť riziko úrazu elektrickým prúdom, požiaru alebo poškodenia zariadenia, nepokúšajte sa počítač napájať pomocou napäťového transformátora určeného pre iné spotrebiče.

# <span id="page-45-0"></span>8 Zabezpečenie počítača a údajov

# Ochrana počítača

**E POZNÁMKA:** Bezpečnostné riešenia majú odradiť, ale nemusia zabrániť softvérovým útokom, zneužitiu ani krádeži počítača.

Bezpečnostné funkcie poskytované s počítačom dokážu ochrániť počítač, osobné údaje a ďalšie údaje pred rôznymi rizikami. Spôsob používania počítača určuje, ktoré bezpečnostné funkcie potrebujete.

Operačný systém ponúka určité bezpečnostné funkcie. Ďalšie bezpečnostné funkcie sú uvedené v nasledujúcej tabuľke. Väčšinu z týchto doplnkových funkcií zabezpečenia možno konfigurovať v pomôcke Setup Utility.

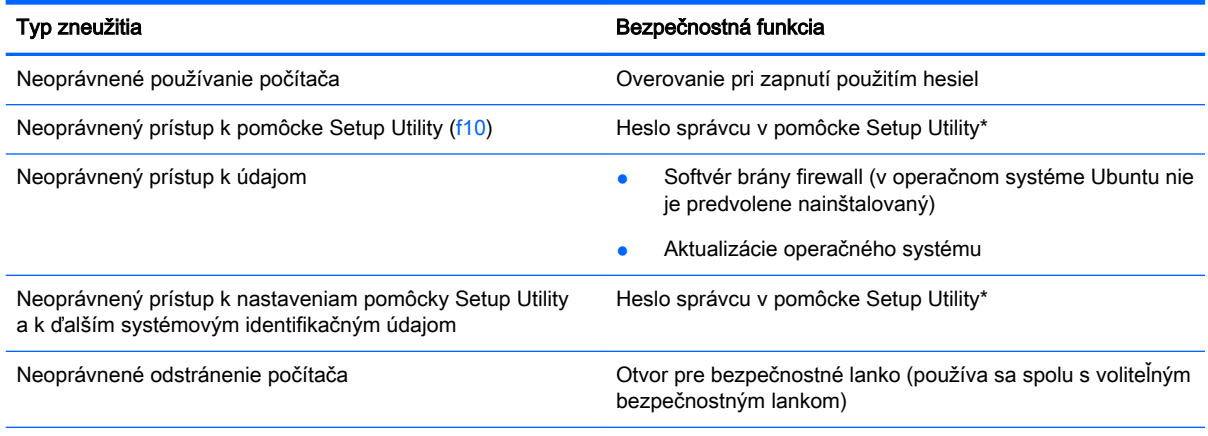

\* Setup Utility je pomôcka, ktorá sa aktivuje stlačením klávesu f10 pri zapnutí alebo reštartovaní počítača. Na výber a navigáciu pri používaní pomôcky Setup Utility musíte používať klávesy na klávesnici počítača.

## Používanie hesiel

Heslo je skupina znakov, ktoré si zvolíte na ochranu údajov v počítači. Nastaviť môžete viacero typov hesiel v závislosti od toho, ako chcete ovládať prístup k svojim údajom. Heslá môžete nastaviť v operačnom systéme alebo v pomôcke Setup Utility, ktorá je predinštalovaná v počítači.

 $\mathbb{R}$  POZNÁMKA: Z dôvodu zníženia rizika zablokovania prístupu k počítaču si zaznamenajte každé heslo a uložte ho na bezpečnom mieste.

### Nastavenie hesiel v operačnom systéme

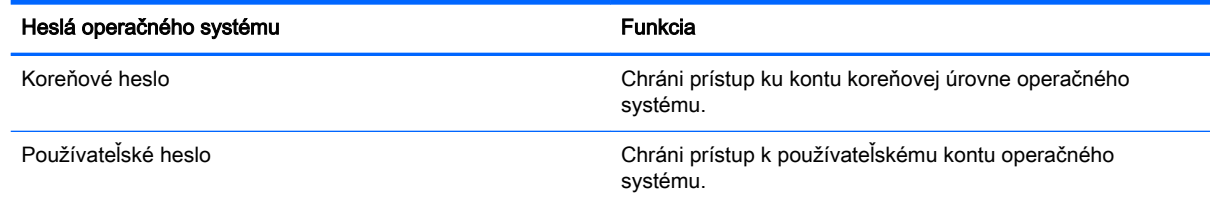

### <span id="page-46-0"></span>Nastavenie hesiel v pomôcke Setup Utility (BIOS) a Computer Setup

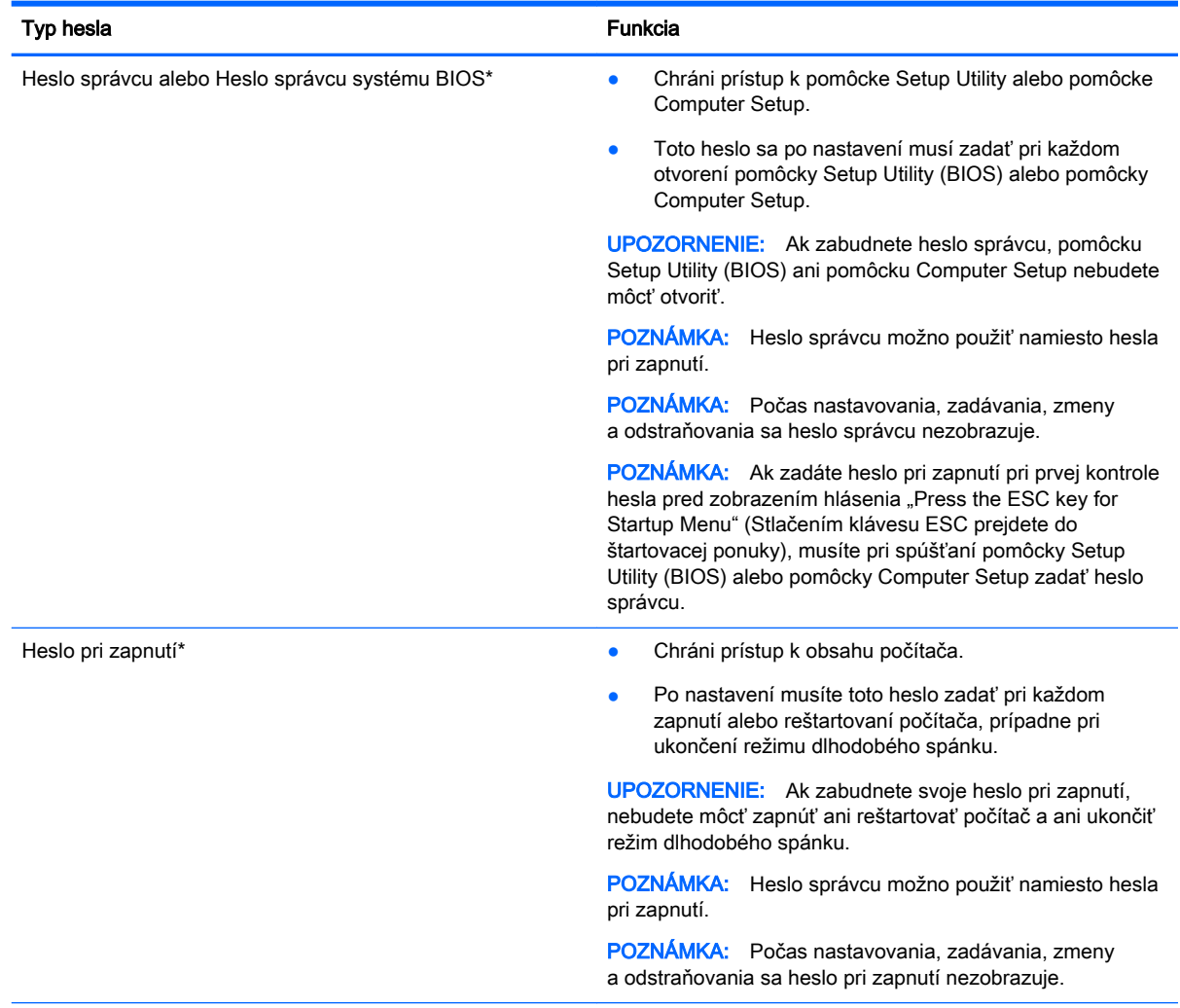

\* Podrobné informácie o každom z týchto hesiel nájdete v nasledujúcich témach.

### Spravovanie hesla správcu

Ak chcete nastaviť, zmeniť alebo odstrániť toto heslo, postupujte podľa týchto krokov:

- 1. Otvorte pomôcku Setup Utility alebo pomôcku Computer Setup zapnutím alebo reštartovaním počítača. Po zobrazení hlásenia "Press the ESC key for Startup Menu" (Stlačením klávesu ESC prejdete do štartovacej ponuky) v ľavom dolnom rohu obrazovky stlačte kláves esc. Po zobrazení štartovacej ponuky stlačte kláves f10.
- 2. Vyberte položku Security (Zabezpečenie) a potom postupujte podľa pokynov na obrazovke.

Zmeny sa prejavia po reštartovaní počítača.

#### Zadanie hesla správcu

Po zobrazení výzvy Enter password (Zadajte heslo) zadajte heslo správcu a stlačte kláves enter. Po troch neúspešných pokusoch o zadanie hesla správcu je nutné reštartovať počítač a skúsiť to znova.

#### <span id="page-47-0"></span>Spravovanie hesla pri zapnutí

Ak chcete nastaviť, zmeniť alebo odstrániť toto heslo, postupujte podľa týchto krokov:

- 1. Otvorte pomôcku Setup Utility zapnutím alebo reštartovaním počítača. Po zobrazení hlásenia "Press the ESC key for Startup Menu" (Stlačením klávesu ESC prejdete do štartovacej ponuky) v ľavom dolnom rohu obrazovky stlačte kláves esc. Po zobrazení štartovacej ponuky stlačte kláves f10.
- 2. Pomocou klávesov so šípkami vyberte položku Security (Zabezpečenie) > Set Power-On Password (Nastaviť heslo pri zapnutí) a potom stlačte kláves enter.
	- Ak chcete nastaviť heslo pri zapnutí, zadajte ho v poliach Enter New Password (Zadajte nové heslo) a Confirm New Password (Potvrďte nové heslo) a potom stlačte kláves enter.
	- Ak chcete zmeniť heslo pri zapnutí, v poli Enter Current Password (Zadajte aktuálne heslo) zadajte aktuálne heslo, v poliach Enter New Password (Zadajte nové heslo) a Confirm New Password (Potvrďte nové heslo) zadajte nové heslo a potom stlačte kláves enter.
	- Ak chcete odstrániť heslo pri zapnutí, v poli **Enter Current Password** (Zadajte aktuálne heslo) zadajte aktuálne heslo a potom štyrikrát stlačte kláves enter.
- 3. Ak chcete uložiť zmeny a ukončiť pomôcku Setup Utility, použitím klávesov so šípkami vyberte položku Exit (Skončiť) > Exit Saving Changes (Skončiť s uložením zmien).

Zmeny sa prejavia po reštartovaní počítača.

#### Zadanie hesla pri zapnutí

Po zobrazení výzvy Enter Password (Zadajte heslo) zadajte heslo a potom stlačte kláves enter. Po troch neúspešných pokusoch o zadanie hesla je nutné reštartovať počítač a skúsiť to znova.

## Používanie softvéru na zabezpečenie internetu

Ak používate počítač na prístup k e-mailom, k sieti alebo na internet, vystavujete počítač potenciálnym útokom počítačových vírusov, spyware a iným hrozbám online. S cieľom ochrániť váš počítač, je možné nainštalovať softvér na internetovú bezpečnosť, ktorý obsahuje antivírus a funkcie firewallu. Bezpečnostný softvér je potrebné pravidelne aktualizovať, aby poskytoval neustálu ochranu aj pred najnovšími vírusmi a inými bezpečnostnými rizikami. Z dôvodu úplnej ochrany počítača sa dôrazne odporúča zakúpiť si vybraný softvér.

### Používanie antivírusového softvéru

Počítačové vírusy môžu vyradiť z činnosti operačný systém, programy alebo pomôcky, prípadne môžu spôsobiť, že nebudú fungovať správne. Antivírusový softvér dokáže zistiť a odstrániť väčšinu vírusov a vo väčšine prípadov dokáže aj opraviť spôsobené škody.

### Používanie softvéru brány firewall

Brány firewall slúžia na ochranu pred neoprávneným prístupom do systému alebo siete. Operačný systém Ubuntu sa nedodáva s otvorenými portami, preto základná konfigurácia operačného systému neobsahuje bránu firewall. Pomocou aplikácie Ubuntu Software Center (Softvérové centrum systému Ubuntu) nachádzajúcej sa v aplikácii Launcher (Spúšťač) v ľavej časti pracovnej plochy však môžete prevziať softvér Gufw, bezplatný softvér brány firewall pre systém Ubuntu.

<span id="page-48-0"></span>Inštalácia softvéru Gufw:

- 1. Kliknite na priečinok Ubuntu Software Center (Softvérové centrum systému Ubuntu) v aplikácii Launcher (Spúšťač) v ľavej časti pracovnej plochy.
- 2. Do vyhľadávacieho panela zadajte názov Gufw a stlačte kláves enter.
- 3. Dvakrát kliknite na ikonu ponuky Firewall Configuration (Konfigurácia brány firewall) a potom kliknite na tlačidlo Install (Inštalovať).
- 4. Postupujte podľa pokynov na obrazovke.

Zobrazenie alebo úprava nastavení brány firewall po inštalácii softvéru Gufw:

1. Vyberte položku Ubuntu Software Center (Softvérové centrum systému Ubuntu) v aplikácii Launcher (Spúšťač) v ľavej časti pracovnej plochy a potom kliknite na položku Gufw.

**EZ POZNÁMKA:** Pri spúšťaní softvéru Gufw sa zobrazí výzva na zadanie koreňového hesla.

- 2. Postupujte podľa pokynov na obrazovke.
- 学 POZNÁMKA: Za určitých okolností môže brána firewall blokovať prístup k internetovým hrám, spôsobovať konflikt pri zdieľaní tlačiarní alebo súborov v sieti, prípadne môže blokovať nepovolené prílohy v elektronickej pošte. Ak chcete dočasne odstrániť tento problém, zakážte bránu firewall, vykonajte požadovanú akciu a potom bránu firewall znova povoľte. Ak chcete problém odstrániť natrvalo, musíte zmeniť konfiguráciu brány firewall.

# Zabezpečenie bezdrôtovej siete

Pri nastavovaní bezdrôtovej siete vždy povoľte bezpečnostné funkcie. Ďalšie informácie nájdete opisuje [Ochrana siete WLAN na strane 6](#page-13-0).

# Zálohovanie softvérových aplikácií a informácií

Svoje softvérové aplikácie a informácie pravidelne zálohujte, aby ste ich chránili pred trvalou stratou alebo poškodením, ktoré môžu zapríčiniť vírusy alebo zlyhanie softvéru či hardvéru. Ďalšie informácie nájdete v časti [Zálohovanie a obnovenie na strane 47.](#page-54-0)

# Používanie voliteľného zámku s bezpečnostným lankom

Zámok s bezpečnostným lankom (kupuje sa samostatne) má odradiť, ale nemusí zabrániť zneužitiu ani krádeži počítača. Zámky s bezpečnostným lankom sú len jednou z niekoľkých metód, ktoré by ste mali využiť ako súčasť kompletného bezpečnostného riešenia na maximalizáciu ochrany pred krádežou.

Otvor pre bezpečnostné lanko na počítači sa môže mierne líšiť od ilustrácie v tejto časti.

- 1. Zámok s bezpečnostným lankom oviňte okolo pevného objektu.
- 2. Vložte kľúč (1) do zámku s bezpečnostným lankom (2).

3. Vložte zámok s bezpečnostným lankom do otvoru pre bezpečnostné lanko na počítači (3) a potom zámok uzamknite pomocou kľúča.

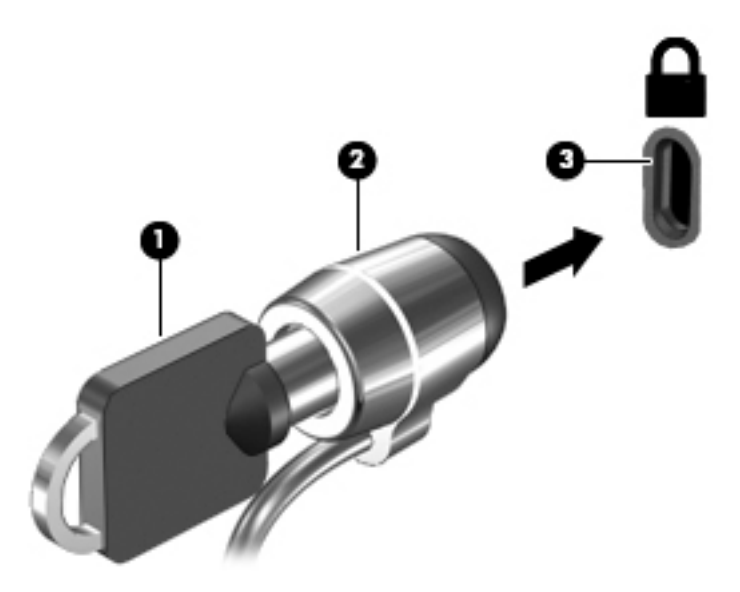

4. Vyberte kľúč a odložte ho na bezpečné miesto.

# <span id="page-50-0"></span>9 Používanie pomôcky Setup Utility (BIOS) a nástroja HP PC Hardware Diagnostics (UEFI)

Pomôcka Setup Utility alebo systém BIOS (Basic Input/Output System) riadi komunikáciu medzi všetkým vstupnými a výstupnými zariadeniami v systéme (ako sú napríklad diskové jednotky, obrazovka, klávesnica, myš a tlačiareň). Pomôcka Setup Utility obsahuje nastavenia typov nainštalovaných periférnych zariadení, spúšťacej postupnosti počítača a veľkosti systémovej a rozšírenej pamäte.

**FOZNÁMKA:** Zmeny v pomôcke Setup Utility vykonávajte veľmi obozretne. Chyby môžu zabrániť správnej činnosti počítača.

## Spustenie pomôcky Setup Utility

**▲** Zapnite alebo reštartujte počítač. Po zobrazení hlásenia "Press the ESC key for Startup Menu" (Stlačením klávesu ESC prejdete do štartovacej ponuky) v ľavom dolnom rohu obrazovky stlačte kláves esc. Po zobrazení štartovacej ponuky stlačte kláves f10.

# Používanie pomôcky Setup Utility

### Zmena jazyka pomôcky Setup Utility

- 1. Spustite pomôcku Setup Utility.
- 2. Pomocou klávesov so šípkami vyberte položku System Configuration (Konfigurácia systému) > Language (Jazyk) a stlačte kláves enter.
- 3. Pomocou klávesov so šípkami vyberte príslušný jazyk a potom stlačte kláves enter.
- 4. Po zobrazení výzvy na potvrdenie vybratého jazyka stlačte kláves enter.
- 5. Ak chcete uložiť zmenu a ukončiť pomôcku Setup Utility, použitím klávesov so šípkami vyberte položku Exit (Skončiť) > Exit Saving Changes (Skončiť s uložením zmien) a potom stlačte kláves enter.

Vykonané zmeny sa prejavia okamžite.

### Navigácia a výber položiek v pomôcke Setup Utility

Pomôcka Setup Utility nepodporuje zariadenie TouchPad. Na navigáciu a výber je potrebné použiť klávesy.

- Na ponuku alebo položku ponuky prejdete pomocou klávesov so šípkami.
- Ak chcete vybrať položku zo zoznamu alebo prepnúť nastavenie v poli, napríklad v poli Enable/ Disable (Povoliť/zakázať), použite klávesy so šípkami alebo klávesy f5 a f6.
- Položku vyberiete stlačením klávesu enter.
- <span id="page-51-0"></span>Ak chcete zavrieť textové pole alebo ak sa chcete vrátiť k zobrazeniu ponuky, stlačte kláves esc.
- Ak chcete zobraziť ďalšie informácie o možnostiach navigácie a výberu údajov v pomôcke Setup Utility, stlačte kláves f1.

### Zobrazenie systémových informácií

- 1. Spustite pomôcku Setup Utility.
- 2. Vyberte ponuku Main (Hlavná). Zobrazia sa systémové informácie, napríklad systémový čas a dátum, a identifikačné údaje počítača.
- 3. Ak chcete ukončiť pomôcku Setup Utility bez zmeny nastavení:
	- Pomocou klávesov so šípkami vyberte položku Exit (Skončiť) > Ignore Changes and Exit (Ignorovať zmeny a skončiť) a potom stlačte kláves enter.

– alebo –

● Pomocou klávesov so šípkami vyberte položku Exit (Skončiť) > Exit Discarding Changes (Skončiť bez uloženia zmien). Kliknite na tlačidlo Yes (Áno) a potom stlačte kláves enter.

### Obnovenie predvolených nastavení od výrobcu v pomôcke Setup Utility

- 1. Spustite pomôcku Setup Utility.
- 2. Pomocou klávesov so šípkami vyberte položku Exit (Skončiť) > Load Setup Defaults (Načítať predvolené nastavenia pomôcky Setup) a potom stlačte kláves enter.
- 3. Po zobrazení okna Setup Confirmation (Potvrdenie nastavení) stlačte kláves enter.
- 4. Ak chcete uložiť zmenu a ukončiť pomôcku Setup Utility, použitím klávesov so šípkami vyberte položku Exit (Skončiť) > Exit Saving Changes (Skončiť s uložením zmien) a potom stlačte kláves enter.

Nastavenia pomôcky Setup Utility od výrobcu sa použijú po reštartovaní počítača.

 $\mathbb{F}$  POZNÁMKA: Nastavenia hesiel, zabezpečenia a jazyka sa po obnovení nastavení od výrobcu nezmenia.

### Ukončenie pomôcky Setup Utility

Ukončenie pomôcky Setup Utility s uložením zmien z aktuálnej relácie:

Ak ponuky pomôcky Setup Utility nie sú viditeľné, stlačením klávesu esc sa vráťte do zobrazenia ponuky. Potom použitím klávesov so šípkami vyberte položku Exit (Skončiť) > Exit Saving Changes (Skončiť s uložením zmien) a potom stlačte kláves enter.

- Ukončenie pomôcky Setup Utility bez uloženia zmien z aktuálnej relácie:
	- Pomocou klávesov so šípkami vyberte položku Exit (Skončiť) > Ignore Changes and Exit (Ignorovať zmeny a skončiť) a potom stlačte kláves enter.
		- alebo –
	- ∘ Pomocou klávesov so šípkami vyberte položku Exit (Skončiť) > Exit Discarding Changes (Skončiť bez uloženia zmien). Kliknite na tlačidlo Yes (Áno) a potom stlačte kláves enter.

# <span id="page-52-0"></span>Používanie nástroja HP PC Hardware Diagnostics (UEFI)

HP PC Hardware Diagnostics je rozhranie UEFI, ktoré umožňuje spúšťať diagnostické testy na určenie, či hardvér počítača funguje správne. Tento nástroj sa spúšťa mimo operačného systému, aby rozlíšil chyby hardvéru od problémov, ktoré spôsobuje operačný systém alebo iné softvérové súčasti.

Spustenie nástroja HP PC Hardware Diagnostics (UEFI):

1. Zapnite alebo reštartujte počítač a potom rýchlo stlačte kláves esc a potom kláves f2.

Systém BIOS prehľadá dve umiestnenia diagnostických nástrojov v nasledujúcom poradí:

- a. Pripojená jednotka USB
	- **EV POZNÁMKA:** Informácie o prevzatí nástroja HP PC Hardware Diagnostics (UEFI) na jednotku USB nájdete v časti Prevzatie nástroja HP PC Hardware Diagnostics (UEFI) na zariadenie USB na strane 45.
- b. Systém BIOS
- 2. Po otvorení diagnostického nástroja pomocou klávesov so šípkami na klávesnici vyberte typ diagnostického testu, ktorý chcete spustiť, a potom postupujte podľa pokynov na obrazovke.

**EV POZNÁMKA:** Ak musíte diagnostický test zastaviť, stlačte kláves esc.

### Prevzatie nástroja HP PC Hardware Diagnostics (UEFI) na zariadenie USB

<sup>2</sup> POZNÁMKA: Pokyny na prevzatie nástroja HP PC Hardware Diagnostics (UEFI) sa poskytujú iba v angličtine. Na prevzatie a vytvorenie prostredia na podporu rozhrania HP UEFI musíte použiť počítač so systémom Windows, pretože sa poskytujú len súbory vo formáte .exe.

Nástroj HP PC Hardware Diagnostics môžete prevziať do zariadenia USB dvoma spôsobmi:

1. možnosť: Domovská stránka nástroja HP PC Diagnostics – poskytuje prístup k najnovšej verzii rozhrania UEFI.

- 1. Prejdite na stránku [http://hp.com/go/techcenter/pcdiags.](http://hp.com/go/techcenter/pcdiags)
- 2. Kliknite na prepojenie UEFI Download (Prevziať rozhranie UEFI) a potom vyberte možnosť Run (Spustiť).

2. možnosť: Stránka poskytujúca podporu a ovládače – poskytuje súbory na prevzatie pre príslušný produkt, a to pre staršie aj novšie verzie.

- 1. Prejdite na lokalitu [http://www.hp.com.](http://www.hp.com)
- 2. Umiestnite kurzor na položku Support (Podpora) umiestnenú vo vrchnej časti stránky a potom kliknite na položku Download Drivers (Prevziať ovládače).
- 3. Do textového poľa napíšte názov produktu a potom kliknite na položku Go (Prejsť).
	- alebo –

Kliknutím na položku Find Now (Vyhľadať) umožnite spoločnosti HP, aby váš produkt zistila automaticky.

- 4. Vyberte svoj model počítača a potom vyberte svoj operačný systém.
- 5. V časti Diagnostic (Diagnostika) kliknite na položku HP UEFI Support Environment (Prostredie s podporou nástroja HP UEFI).

– alebo –

Kliknite na položku Download (Prevziať) a potom vyberte položku Run (Spustiť).

# <span id="page-54-0"></span>10 Zálohovanie a obnovenie

Kvalita obnovenia po zlyhaní systému závisí od aktuálnosti vašej zálohy. Po pridaní nového softvéru a nových údajových súborov pokračujte v pravidelnom zálohovaní systému, aby sa zachovala primerane aktuálna záloha.

# Vytvorenie bitovej kópie na obnovenie

Nástroj Recovery Media Creator umožňuje opraviť alebo obnoviť počítač do pôvodného stavu od výrobcu. Bitovú kópiu na obnovenie na diskoch DVD môžete vytvoriť použitím optických jednotiek DVD±RW. Bitovú kópiu na obnovenie môžete vytvoriť aj na zariadení USB.

- UPOZORNENIE: Použitím ponuky Restore (Obnovenie) sa vymaže celý obsah pevného disku a preformátuje sa pevný disk. Natrvalo sa odstránia všetky vytvorené súbory a všetok softvér nainštalovaný v počítači. Obnovovací nástroj preinštaluje pôvodný operačný systém a programy a ovládače nainštalované od výrobcu. Softvér, ovládače a aktualizácie nenainštalované od výrobcu musíte preinštalovať manuálne. Údajové súbory a osobné súbory musíte obnoviť zo zálohy.
- **EX POZNÁMKA:** Spoločnosť HP odporúča vytvoriť bitovú kópiu na obnovenie pre prípad zlyhania systému.

### Vytvorenie bitovej kópie na obnovenie na diskoch DVD

Súpravu systémových obnovovacích diskov môžete vytvoriť pomocou nástroja Recovery Media Creator alebo softvéru na vytvorenie obnovenia použitím prázdnych zapisovateľných diskov DVD (DVD-R alebo DVD+R). Tieto obnovovacie disky DVD sú veľmi dôležité, preto spoločnosť HP odporúča použiť čisté disky DVD+R od dôveryhodných výrobcov. Spoločnosť HP odporúča mať k dispozícii až tri prázdne disky DVD+R na vytvorenie bitovej kópie na obnovenie. Ak používate viac ako jeden disk, označte disky podľa poradia, v ktorom sa vytvorili. Očíslovanie diskov zabezpečí, že ich budete mať v správnom poradí, ak by ste potrebovali obnoviť počítač do pôvodného stavu od výrobcu.

Vytvorenie obnovovacích diskov DVD pomocou nástroja Recovery Media Creator:

- 1. Kliknite na ikonu Dash Home (Rýchly návrat domov) úplne vľavo na hornom paneli a potom zadajte do vyhľadávacieho poľa výraz recovery. Vyberte položku Recovery Media Creator.
- 2. V okne Please choose media type (Výber typu médií) kliknite na ikonu DVD.
- 3. Postupujte podľa pokynov na obrazovke.

Vytvorenie obnovovacích diskov DVD pomocou softvéru na vytvorenie obnovenia:

- 1. Kliknite na ikonu ponuky System (Systém) úplne vpravo na hornom paneli a potom kliknite na položku System Settings (Nastavenia systému) > Backup (Zálohovať).
- 2. Na paneli v ľavej časti okna vyberte položku Storage (Ukladací priestor), kliknite na tlačidlo so šípkou nadol vedľa položky Backup Location (Umiestnenie zálohy), vyberte položku Local Folder (Lokálny priečinok) a potom kliknite na tlačidlo Choose Folder (Vybrať priečinok). Na paneli v ľavej časti okna vyberte disk DVD a kliknite na tlačidlo OK.
- <span id="page-55-0"></span>3. Na paneli v ľavej časti okna vyberte položku Overview (Prehľad) a potom kliknite na položku Back Up Now (Zálohovať).
- 4. Postupujte podľa pokynov na obrazovke.

### Vytvorenie obnovovacieho disku s bitovou kópiou na zariadení USB

**E POZNÁMKA:** Pred začatím tohto postupu sa ubezpečte, že je počítač pripojený k sieťovému napájaniu.

Na vytvorenie bitovej kópie na obnovenie môžete použiť nástroj Recovery Media Creator alebo softvér na vytvorenie obnovenia. Pred zálohovaním overte množstvo voľného miesta na ukladacom zariadení. Pri väčšine modelov budete potrebovať na zariadení USB aspoň 4 GB voľného miesta. V závislosti od ovládačov a softvéru nainštalovaných v počítači sa môže stať, že budete potrebovať aj viac ako 4 GB voľného miesta. Spoločnosť HP odporúča na dosiahnutie najlepších výsledkov použiť zariadenie s veľkosťou 8 GB alebo vyššou.

**DÔLEŽITÉ:** Pred spustením tejto operácie nezabudnite zapojiť zariadenie USB do portu USB na počítači.

Vytvorenie obnovovacieho zariadenia USB pomocou nástroja Recovery Media Creator:

- 1. Kliknite na ikonu Dash Home (Rýchly návrat domov) úplne vľavo na hornom paneli a potom zadajte do vyhľadávacieho poľa výraz recovery. Vyberte položku Recovery Media Creator.
- 2. V okne Please choose media type (Výber typu médií) kliknite na ikonu USB.
- 3. Postupujte podľa pokynov na obrazovke.

Vytvorenie obnovovacieho zariadenia USB pomocou softvéru na vytvorenie obnovenia:

- 1. Kliknite na ikonu ponuky System (Systém) úplne vpravo na hornom paneli a potom kliknite na položku System Settings (Nastavenia systému) > Backup (Zálohovať).
- 2. Na paneli v ľavej časti okna vyberte položku Storage (Ukladací priestor), kliknite na tlačidlo so šípkou nadol vedľa položky Backup Location (Umiestnenie zálohy), vyberte položku Local Folder (Lokálny priečinok) a potom kliknite na tlačidlo Choose Folder (Vybrať priečinok). Na paneli v ľavej časti okna vyberte príslušné zariadenie USB a kliknite na tlačidlo OK.
- 3. Na paneli v ľavej časti okna vyberte položku Overview (Prehľad) a potom kliknite na položku Backup Now (Zálohovať).
- 4. Postupujte podľa pokynov na obrazovke.

### Obnovenie pôvodného stavu od výrobcu

**EV POZNÁMKA:** Pred začatím tohto postupu sa ubezpečte, že je počítač pripojený k sieťovému napájaniu.

Použitie bitovej kópie na obnovenie na diskoch DVD alebo zariadení USB na obnovenie počítača do pôvodného stavu od výrobcu:

- 1. Ak je to možné, zálohujte si všetky osobné súbory.
- 2. Vypnite počítač.
- 3. Ubezpečte sa, že je v počítači vložený prvý obnovovací disk DVD alebo je k počítaču pripojené zariadenie USB.
- 4. Reštartujte počítač.
- <span id="page-56-0"></span>5. Počas načítania systému stlačením klávesu F9 otvorte výber spúšťacieho zariadenia a potom vyberte zariadenie obsahujúce obraz na obnovenie.
- 6. Kliknite na položku Restore entire hard drive (Obnoviť celý pevný disk) a potom kliknite na tlačidlo Continue (Pokračovať).
- 7. Postupujte podľa pokynov na obrazovke.

**E POZNÁMKA:** Ak nemôžete spustiť (naštartovať) počítač a nevytvorili ste obnovovací disk systému, musíte si kúpiť disk DVD s názvom *Ubuntu Operating System* (Operačný systém Ubuntu) a preinštalovať operačný systém pomocou neho. Ďalšie informácie nájdete v brožúre Worldwide Telephone Numbers (Telefónne čísla vo svete).

## Zálohovanie údajových súborov

Obnovovací nástroj Déjà Dup umožňuje zálohovať údajové súbory.

Údajové súbory by ste mali pravidelne zálohovať, aby sa zachovala aktuálna záloha. Údaje môžete manuálne zálohovať na voliteľnú externú jednotku, sieťovú jednotku alebo disky. Zálohovanie údajov sa má vykonávať v nasledujúcich časoch:

- V pravidelných naplánovaných časových intervaloch
- Pred opravou alebo obnovením počítača
- Pred pridaním alebo zmenou hardvéru alebo softvéru

Zálohovanie súborov z domovského adresára pomocou obnovovacieho nástroja Déjà Dup:

**EZ POZNÁMKA:** Pred zálohovaním údajov skontrolujte, či ste určili umiestnenie na uloženie záložných súborov.

- 1. Kliknite na ikonu ponuky System (Systém) úplne vpravo na hornom paneli a potom kliknite na položku System Settings (Nastavenia systému) > ikonu Backup (Zálohovať).
- 2. Na paneli v ľavej časti okna vyberte položku Folders (Priečinky) a v ponuke Folders to back up (Priečinky určené na zálohovanie) vyberte priečinky, ktoré sa majú zálohovať.
- 3. Na paneli v ľavej časti okna vyberte položku Storage (Ukladací priestor), kliknite na tlačidlo so šípkou nadol vedľa položky Backup Location (Umiestnenie zálohy) a z rozbaľovacieho zoznamu vyberte umiestnenie príslušnej zálohy.
- 4. Na paneli v ľavej časti okna vyberte položku Overview (Prehľad) a potom kliknite na položku Back Up Now (Zálohovať).

 $\mathbb{F}$  POZNÁMKA: Zálohovať tiež môžete v ukladacích službách typu cloud, ktoré poskytujú rôzne spoločnosti. Za malý poplatok budú zálohovať vaše údaje. Služba typu cloud sa odporúča, pretože ponúka jednoduchý spôsob externého a bezpečného zálohovania.

## Obnovenie údajových súborov

Obnovovací nástroj Déjà Dup umožňuje obnovovať údajové súbory.

 $\mathbb{F}$  POZNÁMKA: Pred začatím tohto postupu sa ubezpečte, že je počítač pripojený k sieťovému napájaniu.

Obnovenie údajov zo záložných súborov:

- 1. Kliknite na ikonu ponuky System (Systém) úplne vpravo na hornom paneli a potom kliknite na položku System Settings (Nastavenia systému) > ikonu Backup (Zálohovať).
- 2. Kliknite na položku Restore (Obnoviť), vyberte umiestnenie zálohovaných súborov a názov priečinka a potom kliknite na tlačidlo Forward (Ďalej).
- 3. V ponuke Restore from When? (Odkedy obnoviť?) vyberte dátum súborov, ktoré sa majú obnoviť, a potom kliknite na tlačidlo Forward (Ďalej).
- 4. Vyberte umiestnenie a priečinok, do ktorého sa majú súbory obnoviť, a potom kliknite na tlačidlo Forward (Ďalej).
- 5. Postupujte podľa pokynov na obrazovke.
- 6. Kliknutím na položku Restore (Obnoviť) spustite obnovovanie súborov. Kliknutím na položku Cancel (Zrušiť) operáciu zrušte.

# <span id="page-58-0"></span>11 Technická podpora

# Kontakt na oddelenie technickej podpory

学 POZNÁMKA: Ak chcete otvoriť príručku *Ubuntu Desktop Guide* (Príručka pracovnej plochy systému Ubuntu), stlačte kláves f1.

Ak informácie v tejto používateľskej príručke alebo v príručke *Ubuntu Desktop Guide* (Príručka pracovnej plochy systému Ubuntu) neposkytnú odpovede na vaše otázky, obráťte sa na oddelenie technickej podpory. Podporu pre USA nájdete na stránke<http://www.hp.com/go/contactHP>. Celosvetovú podporu nájdete na stránke [http://welcome.hp.com/country/us/en/wwcontact\\_us.html.](http://welcome.hp.com/country/us/en/wwcontact_us.html)

Na tejto stránke môžete:

- Konverzovať online s technikom spoločnosti HP.
- **E POZNÁMKA:** Ak technická podpora prostredníctvom rozhovoru nie je dostupná v príslušnom jazyku, je k dispozícii v angličtine.
- Poslať e-mail oddeleniu technickej podpory spoločnosti HP.
- Vyhľadať telefónne čísla oddelení technickej podpory.
- Vyhľadať servisné stredisko spoločnosti HP.

# **Štítky**

Na štítkoch prilepených k počítaču sú uvedené informácie, ktoré môžete potrebovať pri riešení problémov s počítačom alebo pri cestovaní s počítačom do zahraničia.

- $\mathbb{Z}$  DÔLEŽITÉ: Všetky štítky opísané v tejto časti sa budú v závislosti od modelu počítača nachádzať na jednom z troch umiestnení: prilepené na spodnej strane počítača, v pozícii pre batériu alebo pod servisným krytom.
	- Servisný štítok obsahuje dôležité informácie na identifikáciu počítača. Pri kontaktovaní sa s oddelením technickej podpory vás pravdepodobne požiadajú o poskytnutie sériového čísla a prípadne o číslo produktu alebo modelu. Tieto čísla vyhľadajte pred kontaktovaním sa s oddelením technickej podpory.

Servisný štítok sa bude podobať na jeden z príkladov uvedených nižšie. Riaďte sa obrázkom, ktorý najlepšie zodpovedá servisnému štítku na vašom počítači.

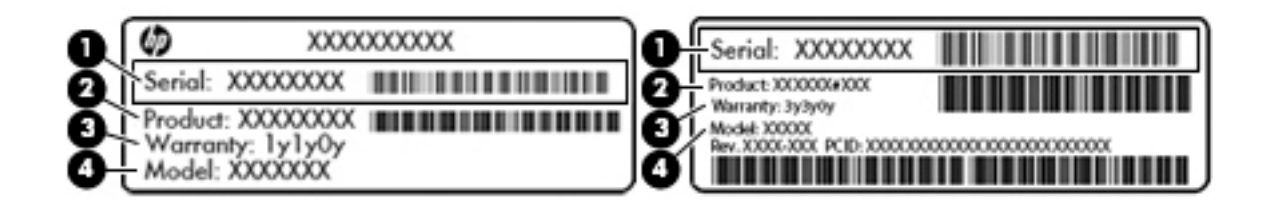

## <span id="page-59-0"></span>Súčasť **Sučasť stranoviem procesom procesom a s**tranovne procesom a stranovne procesom a stranovne procesom a str (1) Sériové číslo (2) Číslo produktu (3) Záručná lehota (4) Číslo modelu (len vybrané modely)

- Regulačný štítok obsahuje regulačné informácie o počítači.
- Štítky s informáciami o certifikácii bezdrôtových zariadení obsahujú informácie o voliteľných bezdrôtových zariadeniach a schvaľovacie známky krajín/regiónov, pre ktoré boli schválené tieto zariadenia.

# <span id="page-60-0"></span>12 Špecifikácie

# Príkon

Informácie o napájaní uvedené v tejto časti môžu byť užitočné, ak plánujete so svojím počítačom cestovať do zahraničia.

Počítač je napájaný jednosmerným prúdom, ktorý môže dodávať striedavý (sieťový) alebo jednosmerný napájací zdroj. Sieťový napájací zdroj musí mať menovité napätie 100 – 240 V, 50 – 60 Hz. Aj keď počítač môžete napájať zo samostatného jednosmerného napájacieho zdroja, odporúča sa napájať ho iba zo sieťového napájacieho adaptéra alebo jednosmerného napájacieho zdroja, ktorý dodala spoločnosť HP a schválila ho na použitie s týmto počítačom.

Počítač môžete napájať z jednosmerného napájacieho zdroja, ktorý spĺňa nasledujúce špecifikácie. Prevádzkové napätie a prúd sa líšia v závislosti od platformy.

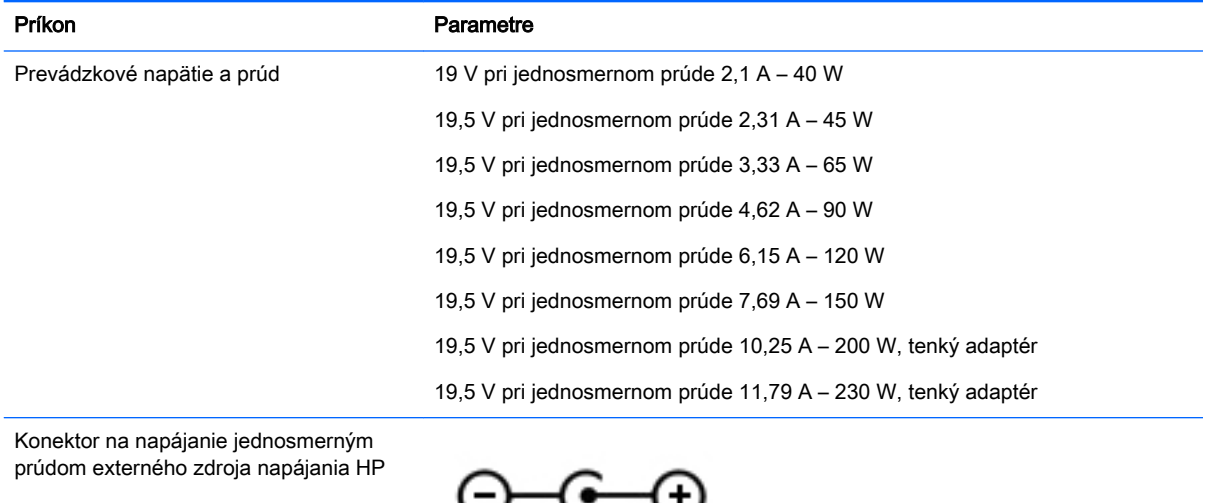

**POZNÁMKA:** Tento produkt je navrhnutý pre systémy napájania zariadení informačných technológií v Nórsku s napätím medzi fázami neprevyšujúcim 240 V rms.

POZNÁMKA: Informácie o prevádzkovom napätí a prúde počítača možno nájsť na regulačnom štítku systému.

# <span id="page-61-0"></span>Prevádzkové prostredie

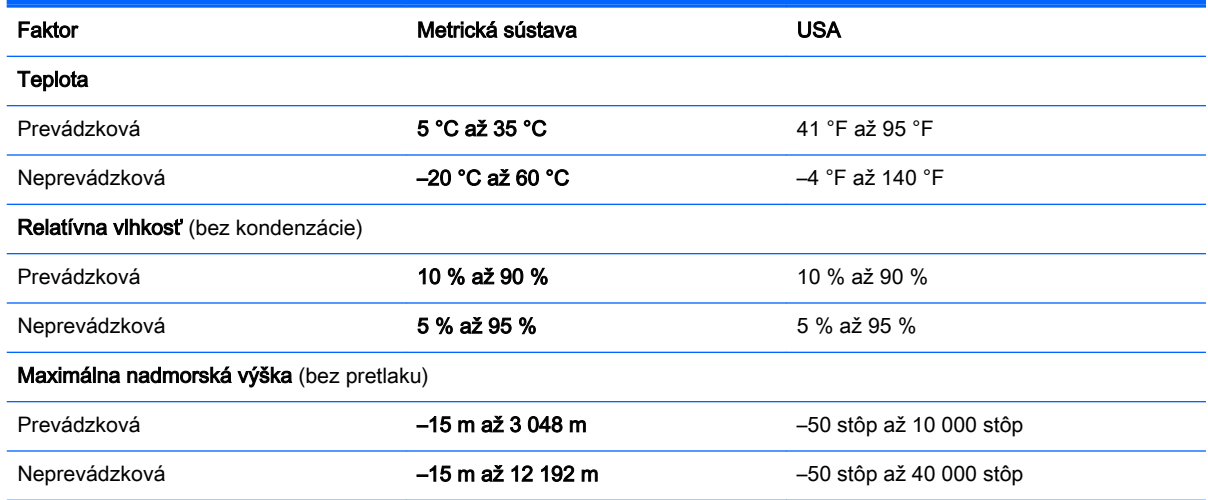

# <span id="page-62-0"></span>13 Elektrostatický výboj

Elektrostatický výboj je uvoľnenie statickej elektriny pri kontakte dvoch objektov, napríklad elektrický šok, ktorý vás zasiahne pri chôdzi po koberci alebo dotyku kovovej kľučky.

Výboj statickej elektriny z prstov alebo ďalších elektrostatických vodičov môže poškodiť elektronické súčasti. Z dôvodu zabránenia poškodeniu počítača a jednotky alebo strate údajov dodržiavajte tieto pokyny:

- Ak máte podľa pokynov na odstránenie alebo inštaláciu odpojiť počítač od napájania, odpojte ho po správnom uzemnení a pred zložením krytu.
- Súčasti pred inštaláciou uchovávajte v antistatickom obale.
- Nedotýkajte sa kolíkov, vedenia ani obvodu. Manipuláciu s elektronickými súčasťami obmedzte na minimum.
- Nepoužívajte nástroje s magnetickým poľom.
- Pred manipuláciou so súčasťami vybite statickú energiu tak, že sa dotknete nenatretého kovového povrchu súčasti.
- Súčasť vložte po vybratí do obalu, ktorý ho ochráni pred poškodením statickou elektrinou.

Ďalšie informácie o statickej elektrine alebo pomoc pri inštalácii alebo demontáži súčiastok vám poskytne oddelenie technickej podpory.

# <span id="page-63-0"></span>14 Zjednodušenie ovládania

Spoločnosť HP navrhuje, vyrába a poskytuje na trh výrobky a služby, ktoré môže používať ktokoľvek vrátane ľudí s postihnutím, buď samostatne alebo pomocou patričných pomocných zariadení.

# Podporované pomocné technológie

Výrobky spoločnosti HP podporujú širokú škálu pomocných technológií operačného systému a môžu byť nakonfigurované na prácu s ďalšími pomocnými technológiami. Použite funkciu vyhľadávania na vašom zariadení a vyhľadajte ďalšie informácie o pomocných funkciách.

**EZ POZNÁMKA:** Ďalšie informácie o konkrétnej pomocnej technológii výrobku vám poskytne zákaznícka podpora spoločnosti HP pre daný výrobok.

# Kontakt na oddelenie technickej podpory

Neustále dolaďujeme zjednodušenie ovládania našich výrobkov a služieb a vítame odozvu od používateľov. Ak máte problém s výrobkom alebo nám chcete niečo oznámiť o funkciách zjednodušenia ovládania, ktoré vám pomáhajú, obráťte sa na nás na telefónnom čísle (888) 259-5707, od pondelka do piatka od 14.00 do 5.00 SEČ. Ak ste nepočujúci alebo slabo počujete, používate aplikáciu TRS/VRS/WebCapTel a potrebujete technickú podporu, prípadne máte otázky týkajúce sa zjednodušenia ovládania, zavolajte nám na číslo (877) 656-7058, od pondelka do piatka od 14.00 do 5.00 SEČ.

# <span id="page-64-0"></span>Register

#### A

antivírusový softvér, používanie [40](#page-47-0)

#### B

batéria likvidácia [25](#page-32-0) nabíjanie [23](#page-30-0) napájanie [22](#page-29-0) nízke úrovne nabitia batérie [24](#page-31-0) teplota [25](#page-32-0) uskladnenie [25](#page-32-0) úspora energie [25](#page-32-0) životnosť [24](#page-31-0) bezdrôtová sieť, zabezpečenie [41](#page-48-0) bezdrôtová sieť (WLAN) funkčný dosah [7](#page-14-0) potrebné vybavenie [6](#page-13-0) používanie [5](#page-12-0) pripojenie [7](#page-14-0) pripojenie k firemnej sieti WLAN<sub>[7](#page-14-0)</sub> pripojenie k verejnej sieti WLAN<sub>[7](#page-14-0)</sub> zabezpečenie [6](#page-13-0)

### C

certifikačný štítok bezdrôtového zariadenia [52](#page-59-0) cestovanie s počítačom [25,](#page-32-0) [36](#page-43-0), [52](#page-59-0)

### Č

čistenie počítača [35](#page-42-0) čitateľné médiá [21](#page-28-0)

### D

digitálna karta vloženie [30](#page-37-0)

#### E

elektrostatický výboj [55](#page-62-0) energia, šetrenie [25](#page-32-0)

#### G

gestá zariadenia TouchPad [19](#page-26-0) posúvanie [19](#page-26-0) gesto zariadenia TouchPad – posúvanie [19](#page-26-0)

### H

HDMI konfigurácia zvuku [14](#page-21-0) heslá nastavené v operačnom systéme [38](#page-45-0) nastavenie v pomôcke Setup [39](#page-46-0) heslo pri zapnutí spravovanie [40](#page-47-0) vytvorenie [40](#page-47-0) zadanie [40](#page-47-0) heslo správcu spravovanie [39](#page-46-0) vytvorenie [39](#page-46-0) zadanie [39](#page-46-0)

### I

ikona bezdrôtového rozhrania [4](#page-11-0) ikony bezdrôtové rozhranie [4](#page-11-0) drôtová sieť [4](#page-11-0) sieť [4](#page-11-0) ikony sieťového pripojenia [4](#page-11-0) indikátor bezdrôtového rozhrania [4](#page-11-0) inštalácia voliteľný zámok s bezpečnostným lankom [41](#page-48-0)

### K

kábel USB, pripojenie [29](#page-36-0) káble DisplayPort [13](#page-20-0) HDMI [14](#page-21-0) USB [29](#page-36-0) VGA [11](#page-18-0) konfigurácia zvuku pre rozhranie HDMI [14](#page-21-0)

kontrola zvukových funkcií [10](#page-17-0) kritická úroveň nabitia batérie [24](#page-31-0)

#### M

médiá jednotky [21](#page-28-0) myš, externá nastavenie predvolieb [16](#page-23-0)

### N

nabíjanie batérií [23](#page-30-0) nastavenia od výrobcu, obnovenie [44](#page-51-0) nastavenie internetového pripojenia [6](#page-13-0) nastavenie siete WLAN [6](#page-13-0) nástroj HP PC Hardware Diagnostics (UEFI) používanie [45](#page-52-0) prevzatie [45](#page-52-0) názov a číslo produktu, počítač [51](#page-58-0) nereagujúci systém [20](#page-27-0) nízka úroveň nabitia batérie [24](#page-31-0)

### O

odstavenie aktivácia [21](#page-28-0) ukončenie [21](#page-28-0) operačný systém [20](#page-27-0) operačný systém, nastavené heslá [38](#page-45-0) optická jednotka so zásobníkovým podávačom [32](#page-39-0) optická jednotka so zásuvkou pre disk [32](#page-39-0) optický disk vloženie [32](#page-39-0) vybratie [33](#page-40-0) osvedčené postupy [1](#page-8-0) ovládacie prvky bezdrôtovej komunikácie operačný systém [4](#page-11-0) softvér Wireless Assistant [4](#page-11-0) tlačidlo [4](#page-11-0)

#### P

pomôcka Setup Utility nastavenie hesiel [39](#page-46-0) navigácia [43](#page-50-0) obnovenie predvolených nastavení [44](#page-51-0) spustenie [43](#page-50-0) ukončenie [44](#page-51-0) výber položiek [43](#page-50-0) zmena jazyka [43](#page-50-0) zobrazenie systémových informácií [44](#page-51-0) port DisplayPort pripojenie [13](#page-20-0) port HDMI pripojenie [14](#page-21-0) port pre externý monitor [11](#page-18-0) port VGA, pripojenie [11](#page-18-0) porty DisplayPort [13](#page-20-0) externý monitor [11](#page-18-0) HDMI [14](#page-21-0) VGA [11](#page-18-0) predvolené nastavenia, obnovenie [44](#page-51-0) preprava počítača [36](#page-43-0) prevádzkové prostredie [54](#page-61-0) príkon [53](#page-60-0) pripojenie k firemnej sieti WLAN [7](#page-14-0) pripojenie k sieti WLAN [7](#page-14-0) pripojenie k verejnej sieti WLAN [7](#page-14-0)

#### R

regulačné informácie certifikačné štítky bezdrôtových zariadení [52](#page-59-0) regulačný štítok [52](#page-59-0) režim dlhodobého spánku aktivácia [21](#page-28-0) aktivovanie pri kritickej úrovni nabitia batérie [24](#page-31-0) ukončenie [21](#page-28-0) rozbočovače [28](#page-35-0) rozbočovače USB [28](#page-35-0)

### S

sériové číslo [51](#page-58-0) sériové číslo, počítač [51](#page-58-0) servisné štítky umiestnenie [51](#page-58-0) skladovanie batérie [25](#page-32-0) softvér na zabezpečenie internetu, používanie [40](#page-47-0) softvér Wireless Assistant [4](#page-11-0) spodná strana [52](#page-59-0) spravovanie hesla pri zapnutí [40](#page-47-0) spravovanie hesla správcu [39](#page-46-0) starostlivosť o počítač [35](#page-42-0) systémové informácie, zobrazenie [44](#page-51-0)

## Š

štítky Bluetooth [52](#page-59-0) certifikácia bezdrôtových zariadení [52](#page-59-0) regulačné [52](#page-59-0) sériové číslo [51](#page-58-0) servisné [51](#page-58-0) WLAN [52](#page-59-0) štítok siete WLAN [52](#page-59-0) štítok zariadenia Bluetooth [52](#page-59-0)

### T

teplota [25](#page-32-0) tlačidlo bezdrôtového rozhrania [4](#page-11-0)

### U

úspora, energia [25](#page-32-0)

### V

video [10](#page-17-0) vypnutie [20](#page-27-0) vypnutie počítača [20](#page-27-0)

### W

webová kamera [9](#page-16-0)

### $\overline{z}$

zábavné činnosti [1](#page-8-0) zabezpečenie, bezdrôtové [6](#page-13-0) zadanie hesla pri zapnutí [40](#page-47-0) zadanie hesla správcu [39](#page-46-0) zálohovanie softvéru a informácií [41](#page-48-0) zálohy [47](#page-54-0) zámok s bezpečnostným lankom, inštalácia [41](#page-48-0) zapisovateľné médiá [21](#page-28-0)

zariadenia s vysokým rozlíšením, pripojenie [14](#page-21-0) zariadenia USB popis [28](#page-35-0) pripojenie [29](#page-36-0) vybratie [29](#page-36-0) zariadenie Bluetooth [4,](#page-11-0) [7](#page-14-0) zariadenie siete WLAN [5](#page-12-0), [52](#page-59-0) zariadenie TouchPad používanie [17](#page-24-0) zjednodušenie ovládania [56](#page-63-0) zvukové funkcie, kontrola [10](#page-17-0)